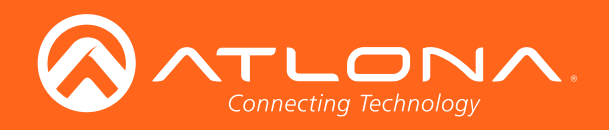

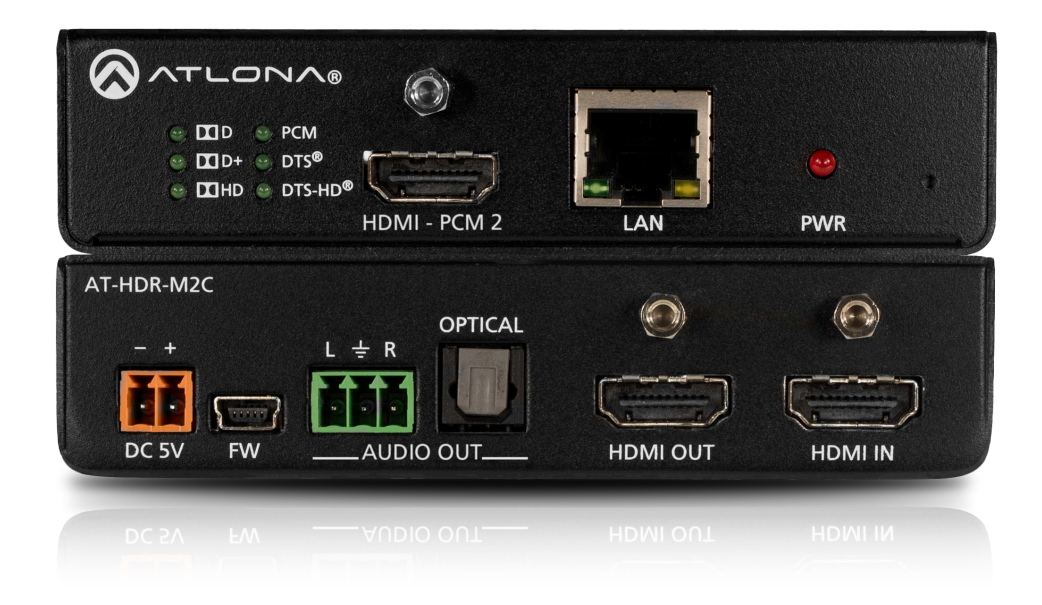

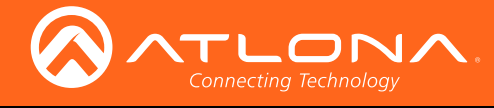

# Version Information

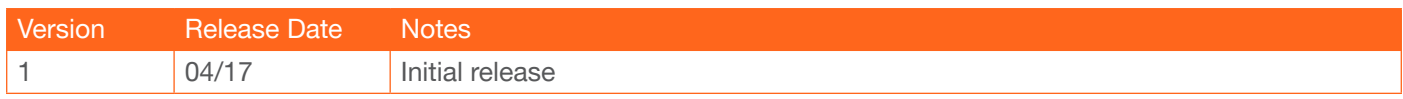

<span id="page-2-0"></span>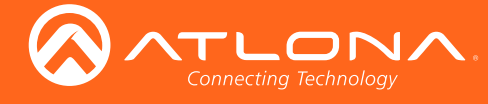

# Welcome to Atlona!

Thank you for purchasing this Atlona product. We hope you enjoy it and will take a extra few moments to register your new purchase.

Registration only takes a few minutes and protects this product against theft or loss. In addition, you will receive notifications of product updates and firmware. Atlona product registration is voluntary and failure to register will not affect the product warranty.

To register your product, go to http://www.atlona.com/registration

# Sales, Marketing, and Customer Support

#### Main Office

Atlona Incorporated 70 Daggett Drive San Jose, CA 95134 United States

Office: +1.877.536.3976 (US Toll-free) Office: +1.408.962.0515 (US/International)

Sales and Customer Service Hours Monday - Friday: 6:00 a.m. - 4:30 p.m. (PST)

http://www.atlona.com/

#### International Headquarters

Atlona International AG Ringstrasse 15a 8600 Dübendorf **Switzerland** 

Office: +41 43 508 4321

Sales and Customer Service Hours Monday - Friday: 09:00 - 17:00 (UTC +1)

# Operating Notes

As of this writing, there are no firmware updates for this product. When new firmware is released, update instructions will be included with the firmware and will be appended to this manual.

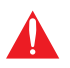

IMPORTANT: Visit http://www.atlona.com/product/AT-HDR-M2C for the latest firmware updates and User Manual.

4K HDR Multichannel Digital to Two-Channel Audio Converter is a trademark of Atlona, Inc. ©2017 Atlona, Inc. All Rights Reserved. All trademarks are the property of their respective owners. Atlona reserves the right to make changes to the hardware, packaging, and documentation without notice.

<span id="page-3-0"></span>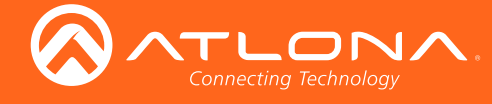

# Atlona, Inc. ("Atlona") Limited Product Warranty

#### Coverage

Atlona warrants its products will substantially perform to their published specifications and will be free from defects in materials and workmanship under normal use, conditions and service.

Under its Limited Product Warranty, Atlona, at its sole discretion, will either:

• repair or facilitate the repair of defective products within a reasonable period of time, restore products to their proper operating condition and return defective products free of any charge for necessary parts, labor and shipping.

OR

• replace and return, free of charge, any defective products with direct replacement or with similar products deemed by Atlona to perform substantially the same function as the original products.

OR

• refund the pro-rated value based on the remaining term of the warranty period, not to exceed MSRP, in cases where products are beyond repair and/or no direct or substantially similar replacement products exist.

Repair, replacement or refund of Atlona products is the purchaser's exclusive remedy and Atlona liability does not extend to any other damages, incidental, consequential or otherwise.

This Limited Product Warranty extends to the original end-user purchaser of Atlona products and is non-transferrable to any subsequent purchaser(s) or owner(s) of these products.

#### Coverage Periods

Atlona Limited Product Warranty Period begins on the date of purchase by the end-purchaser. The date contained on the end-purchaser 's sales or delivery receipt is the proof purchase date.

#### Limited Product Warranty Terms – New Products

- 10 years from proof of purchase date for hardware/electronics products purchased on or after June 1, 2013.
- 3 years from proof of purchase date for hardware/electronics products purchased before June 1, 2013.
- Lifetime Limited Product Warranty for all cable products.

#### Limited Product Warranty Terms – Refurbished (B-Stock) Products

• 3 years from proof of purchase date for all Refurbished (B-Stock) hardware and electronic products purchased on or after June 1, 2013.

#### **Remedy**

Atlona recommends that end-purchasers contact their authorized Atlona dealer or reseller from whom they purchased their products. Atlona can also be contacted directly. Visit www.atlona.com for Atlona's contact information and hours of operation. Atlona requires that a dated sales or delivery receipt from an authorized dealer, reseller or end-purchaser is provided before Atlona extends its warranty services. Additionally, a return merchandise authorization (RMA) and/or case number, is required to be obtained from Atlona in advance of returns.

Atlona requires that products returned are properly packed, preferably in the original carton, for shipping. Cartons not bearing a return authorization or case number will be refused. Atlona, at its sole discretion, reserves the right to reject any products received without advanced authorization. Authorizations can be requested by calling 1-877-536-3976 (US toll free) or 1-408- 962-0515 (US/international) or via Atlona's website at www.atlona.com.

#### **Exclusions**

This Limited Product Warranty excludes:

• Damage, deterioration or malfunction caused by any alteration, modification, improper use, neglect, improper packaging or shipping (such claims must be presented to the carrier), lightning, power surges, or other acts of nature.

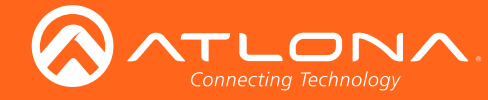

## Atlona, Inc. ("Atlona") Limited Product Warranty

- Damage, deterioration or malfunction resulting from the installation or removal of this product from any installation, any unauthorized tampering with this product, any repairs attempted by anyone unauthorized by Atlona to make such repairs, or any other cause which does not relate directly to a defect in materials and/or workmanship of this product.
- Equipment enclosures, cables, power supplies, batteries, LCD displays, and any accessories used in conjunction with the product(s).
- Products purchased from unauthorized distributors, dealers, resellers, auction websites and similar unauthorized channels of distribution.

#### **Disclaimers**

This Limited Product Warranty does not imply that the electronic components contained within Atlona's products will not become obsolete nor does it imply Atlona products or their electronic components will remain compatible with any other current product, technology or any future products or technologies in which Atlona's products may be used in conjunction with. Atlona, at its sole discretion, reserves the right not to extend its warranty offering in instances arising outside its normal course of business including, but not limited to, damage inflicted to its products from acts of god.

#### Limitation on Liability

The maximum liability of Atlona under this limited product warranty shall not exceed the original Atlona MSRP for its products. To the maximum extent permitted by law, Atlona is not responsible for the direct, special, incidental or consequential damages resulting from any breach of warranty or condition, or under any other legal theory. Some countries, districts or states do not allow the exclusion or limitation of relief, special, incidental, consequential or indirect damages, or the limitation of liability to specified amounts, so the above limitations or exclusions may not apply to you.

#### Exclusive Remedy

To the maximum extent permitted by law, this limited product warranty and the remedies set forth above are exclusive and in lieu of all other warranties, remedies and conditions, whether oral or written, express or implied. To the maximum extent permitted by law, Atlona specifically disclaims all implied warranties, including, without limitation, warranties of merchantability and fitness for a particular purpose. If Atlona cannot lawfully disclaim or exclude implied warranties under applicable law, then all implied warranties covering its products including warranties of merchantability and fitness for a particular purpose, shall provide to its products under applicable law. If any product to which this limited warranty applies is a "Consumer Product" under the Magnuson-Moss Warranty Act (15 U.S.C.A. §2301, ET SEQ.) or other applicable law, the foregoing disclaimer of implied warranties shall not apply, and all implied warranties on its products, including warranties of merchantability and fitness for the particular purpose, shall apply as provided under applicable law.

#### Other Conditions

Atlona's Limited Product Warranty offering gives legal rights, and other rights may apply and vary from country to country or state to state. This limited warranty is void if (i) the label bearing the serial number of products have been removed or defaced, (ii) products are not purchased from an authorized Atlona dealer or reseller. A comprehensive list of Atlona's authorized distributors, dealers and resellers can be found at www.atlona.com.

<span id="page-5-0"></span>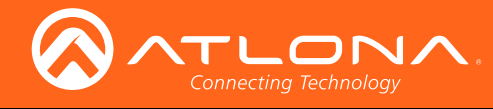

# Important Safety Information

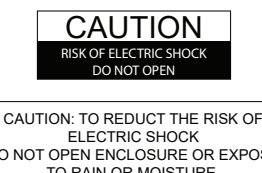

DO NOT OPEN ENCLOSURE OR EXPOSE TO RAIN OR MOISTURE. NO USER-SERVICEABLE PARTS INSIDE REFER SERVICING TO QUALIFIED SERVICE PERSONNEL.

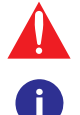

The exclamation point within an equilateral triangle is intended to alert the user to the presence of important operating and maintenance instructions in the literature accompanying the product.

The information bubble is intended to alert the user to helpful or optional operational instructions in the literature accompanying the product.

- 1. Read these instructions.
- 2. Keep these instructions.
- 3. Heed all warnings.
- 4. Follow all instructions.
- 5. Do not use this product near water.
- 6. Clean only with a dry cloth.
- 7. Do not block any ventilation openings. Install in accordance with the manufacturer's instructions.
- 8. Do not install or place this product near any heat sources such as radiators, heat registers, stoves, or other apparatus (including amplifiers) that produce heat.
- 9. Do not defeat the safety purpose of a polarized or grounding-type plug. A polarized plug has two blades with one wider than the other. A grounding type plug has two blades and a third grounding prong. The wide blade or the third prong are provided for your safety. If the provided plug does not fit into your outlet, consult an electrician for replacement of the obsolete outlet.
- 10. Protect the power cord from being walked on or pinched particularly at plugs, convenience receptacles, and the point where they exit from the product.
- 11. Only use attachments/accessories specified by Atlona.
- 12. To reduce the risk of electric shock and/or damage to this product, never handle or touch this unit or power cord if your hands are wet or damp. Do not expose this product to rain or moisture.
- 13. Unplug this product during lightning storms or when unused for long periods of time.
- 14. Refer all servicing to qualified service personnel. Servicing is required when the product has been damaged in any way, such as power-supply cord or plug is damaged, liquid has been spilled or objects have fallen into the product, the product has been exposed to rain or moisture, does not operate normally, or has been dropped.

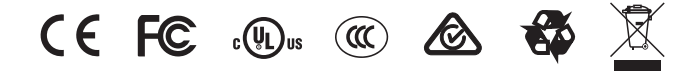

# FCC Statement

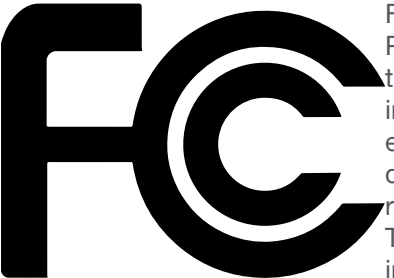

FCC Compliance and Advisory Statement: This hardware device complies with Part 15 of the FCC rules. Operation is subject to the following two conditions: 1) this device may not cause harmful interference, and 2) this device must accept any interference received including interference that may cause undesired operation. This equipment has been tested and found to comply with the limits for a Class A digital device, pursuant to Part 15 of the FCC Rules. These limits are designed to provide reasonable protection against harmful interference in a commercial installation. This equipment generates, uses, and can radiate radio frequency energy and, if not installed or used in accordance with the instructions, may cause harmful interference

to radio communications. However there is no guarantee that interference will not occur in a particular installation. If this equipment does cause harmful interference to radio or television reception, which can be determined by turning the equipment off and on, the user is encouraged to try to correct the interference by one or more of the following measures: 1) reorient or relocate the receiving antenna; 2) increase the separation between the equipment and the receiver; 3) connect the equipment to an outlet on a circuit different from that to which the receiver is connected; 4) consult the dealer or an experienced radio/TV technician for help. Any changes or modifications not expressly approved by the party responsible for compliance could void the user's authority to operate the equipment. Where shielded interface cables have been provided with the product or specified additional components or accessories elsewhere defined to be used with the installation of the product, they must be used in order to ensure compliance with FCC regulations.

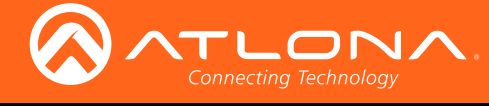

# Table of Contents

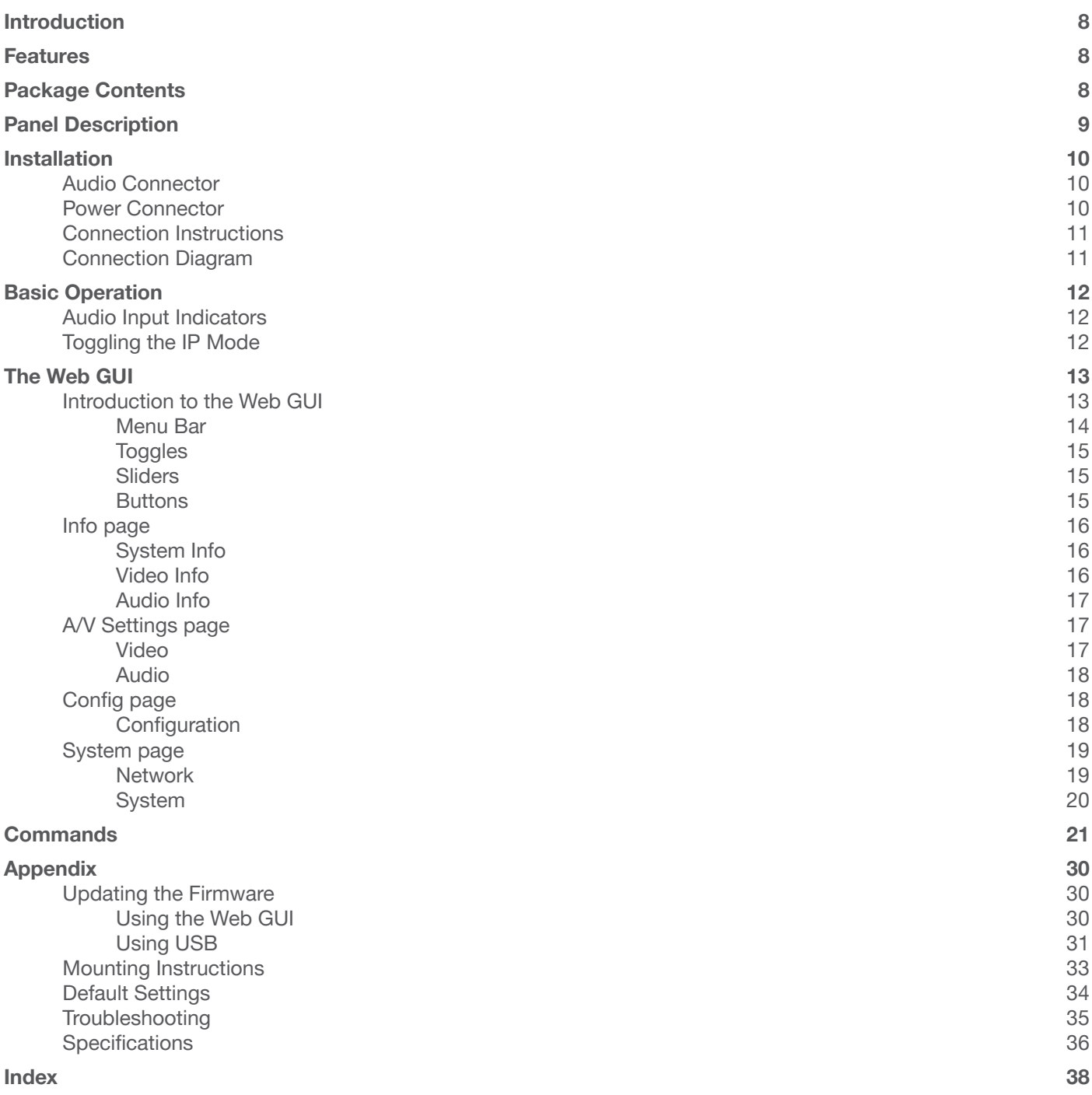

<span id="page-7-0"></span>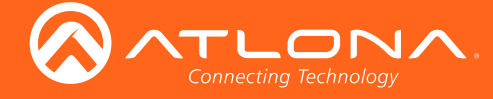

# Introduction

The Atlona AT-HDR-M2C is an audio converter for extracting and downmixing multi-channel PCM, Dolby®, and DTS® audio from HDMI® sources. It features an HDMI input with pass-through, and delivers stereo downmixed audio over a separate HDMI output, as well as unbalanced analog and TOSLINK digital audio outputs. The HDR-M2C is compatible with high dynamic range (HDR) formats and is HDCP 2.2 compliant. It supports 4K/UHD video @ 60 Hz with 4:4:4 chroma sampling, as well as HDMI data rates up to 18 Gbps. This audio converter includes EDID management features as well as audio volume and bass / treble controls, all available via Ethernet through the Atlona Management System (AMS), the web GUI, or a control system. The HDR-M2C can conveniently serve surround sound and two-channel audio systems from a multi-channel audio source.

The HDR-M2C is ideal for residential and commercial applications with the latest as well as emerging 4K/UHD and HDR sources and displays. It is compatible with all video resolutions, audio formats, and color space formats supported in the HDMI 2.0a specification, plus the ability to pass metadata for HDR content. The HDR-M2C includes Atlona's award-winning 10-year limited product warranty and customer support services, so that integrators can specify, purchase, and install with confidence.

# **Features**

- Downmixes multichannel audio to two-channel audio
- Supports PCM, Dolby Digital, Dolby Digital Plus™, Dolby TrueHD, Dolby Atmos®, DTS Digital Surround™, DTS-HD Master Audio™, and DTS:X™
- LED indicators provide power status and audio format identification
- Compatibility with new and emerging 4K/UHD and HDR-capable sources and displays
- Adjustment of output volume, plus bass and treble settings via AMS and the web GUI
- Manages EDID communications with the source through a display's EDID or internally stored EDID

# Package Contents

- 1 x AT-HDR-M2C
- 1 x Phoenix terminal block, 3-pin
- 1 x Phoenix terminal block, 2-pin
- 1 x 5V DC power supply
- 1 x Wall/table mounting brackets
- 1 x Installation Guide

<span id="page-8-0"></span>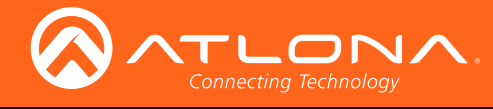

# Panel Description

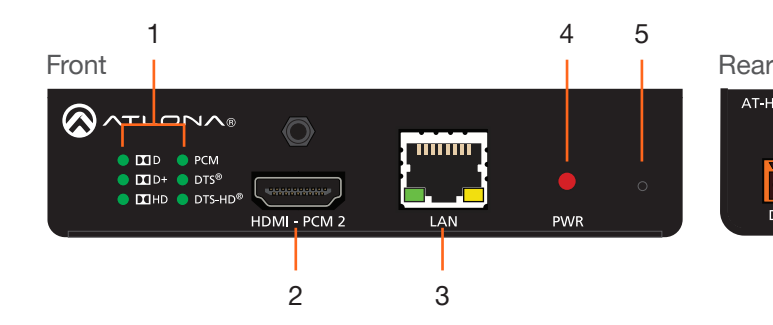

#### 1 Audio Indicators

These LED indicators will glow green to indicate the current audio format of the input signal.

#### 2 HDMI - PCM 2

Connect an HDMI cable from this port to to an HDMI display, extender, or switcher. This output only supports two-channel audio.

#### 3 LAN

Connect an Ethernet cable from this port to a Local Area Network (LAN). This port provides access to the web GUI.

#### 4 PWR

This LED indicator will glow red when the unit is powered.

#### 5 IP Mode Button

Press this button to set the unit to toggle between static IP and DHCP mode. Refer to Toggling the IP [Mode \(page 12\)](#page-11-1) for more information.

#### 6 DC 5V

Connect the included 5V DC power supply to this power receptacle.

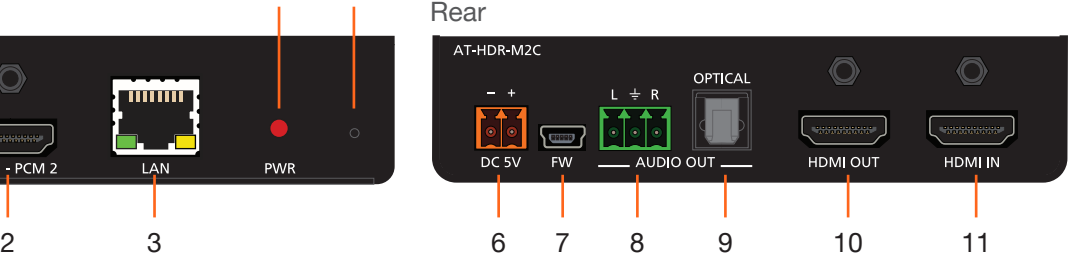

#### 7 FW

Connect a mini USB type-B cable to this port to update the firmware.

#### 8 L/R

Connect the included 3-pin Phoenix connector from this port to a two-channel audio output device.

#### 9 OPTICAL

Connect an optical audio cable from this TOSLINK port to an audio output device. This output only supports two-channel audio.

#### 10 HDMI OUT

Connect an HDMI cable from this port to a display or other sink device. This output supports multichannel audio.

#### 11 HDMI IN

Connect an HDMI cable from the source to this port.

<span id="page-9-0"></span>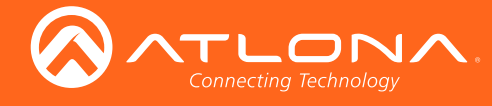

# Installation

## Audio Connector

The AT-HDR-M2C provides analog audio output of two-channel audio, using the included 3-pin Phoenix terminal block.

- 1. Use wire strippers to remove a portion of the cable jacket.
- 2. Remove at least 3/16" (5 mm) from the insulation of each wire.
- 3. Insert the wires into the correct terminal on the included Phoenix block, as shown below.
- 4. Tighten the screws to secure the wires. Do not use high-torque devices as this may damage the screws and/or connector block.

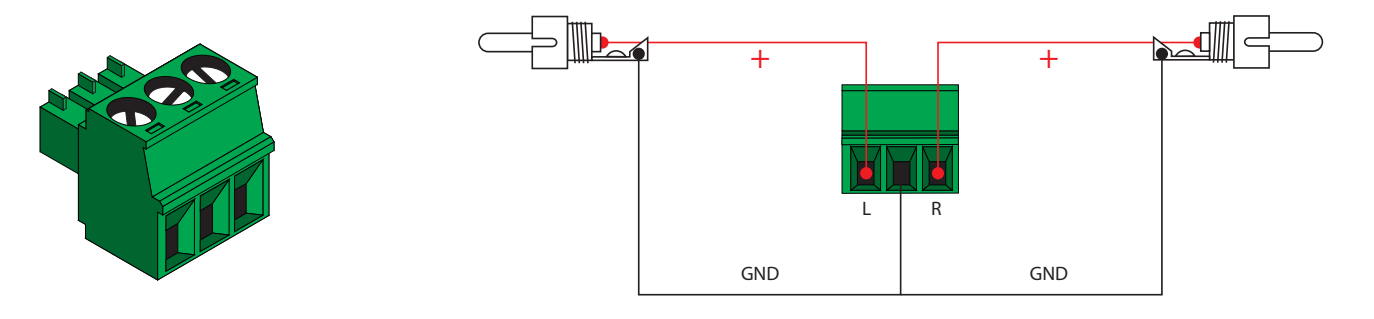

## Power Connector

Locate the included orange Phoenix terminal block and wire the included power supply to the block, as shown below. Do not use high-torque devices, when securing the wires to the Phoenix terminal block, as this may damage the screws and/or block.

- 1. Insert the wires into the correct terminal on the included Phoenix block, as shown below.
- 2. Tighten the screws to secure the wires. Do not use high-torque devices as this may damage the screws and/or connector block.

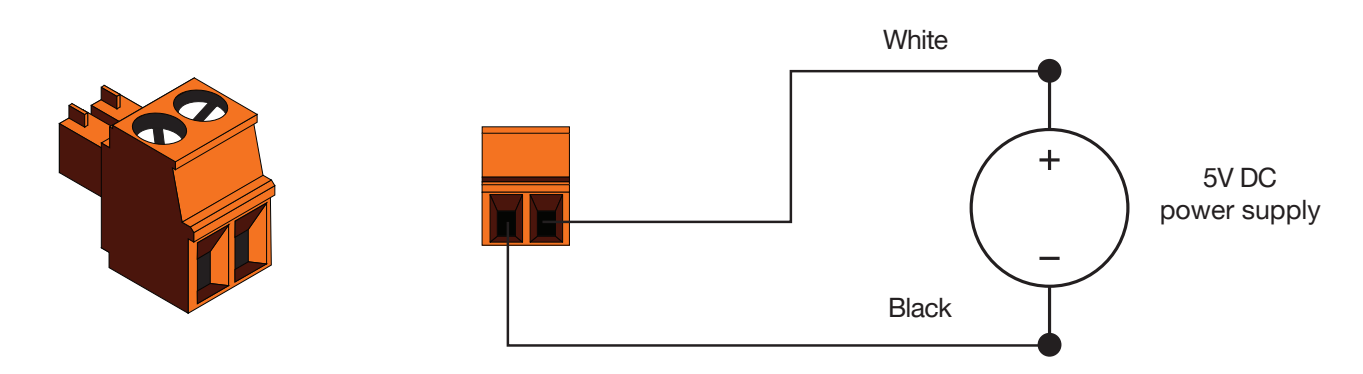

<span id="page-10-0"></span>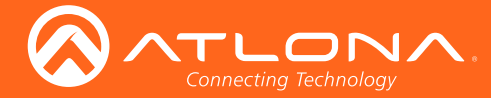

## Connection Instructions

- 1. Connect an HDMI cable from the UHD/HD source to the HDMI IN port on the AT-HDR-M2C.
- 2. Connect HDMI cables to the output ports:
	- Multichannel Audio Connect an HDMI cable from the HDMI OUT port, on the AT-HDR-M2C, to an AV receiver or other multichannel audio device.
	- Two-channel audio Connect an HDMI cable from the HDMI - PCM 2 port, on the AT-HDR-M2C, to a display or other sink device. Audio output is limited to two-channels.

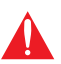

IMPORTANT: The AT-HDR-M2C is a High Dynamic Range (HDR) device. For best performance, use premium HDMI cables that are HDR-certified.

- 3. Connect an optical audio cable from the **OPTICAL** port, on the AT-HDR-M2C, to a soundbar or other audio output device. Audio output is limited to two-channels.
- 4. Connect an Ethernet cable from the LAN port on the AT-HDR-M2C, to the Local Area Network (LAN).
- 5. Connect the green Phoenix block to the AUDIO OUT connector.
- 6. Connect the orange Phoenix block to the DC 5V connector.
- 7. Connect the 5V DC power supply to an available AC outlet.

## Connection Diagram

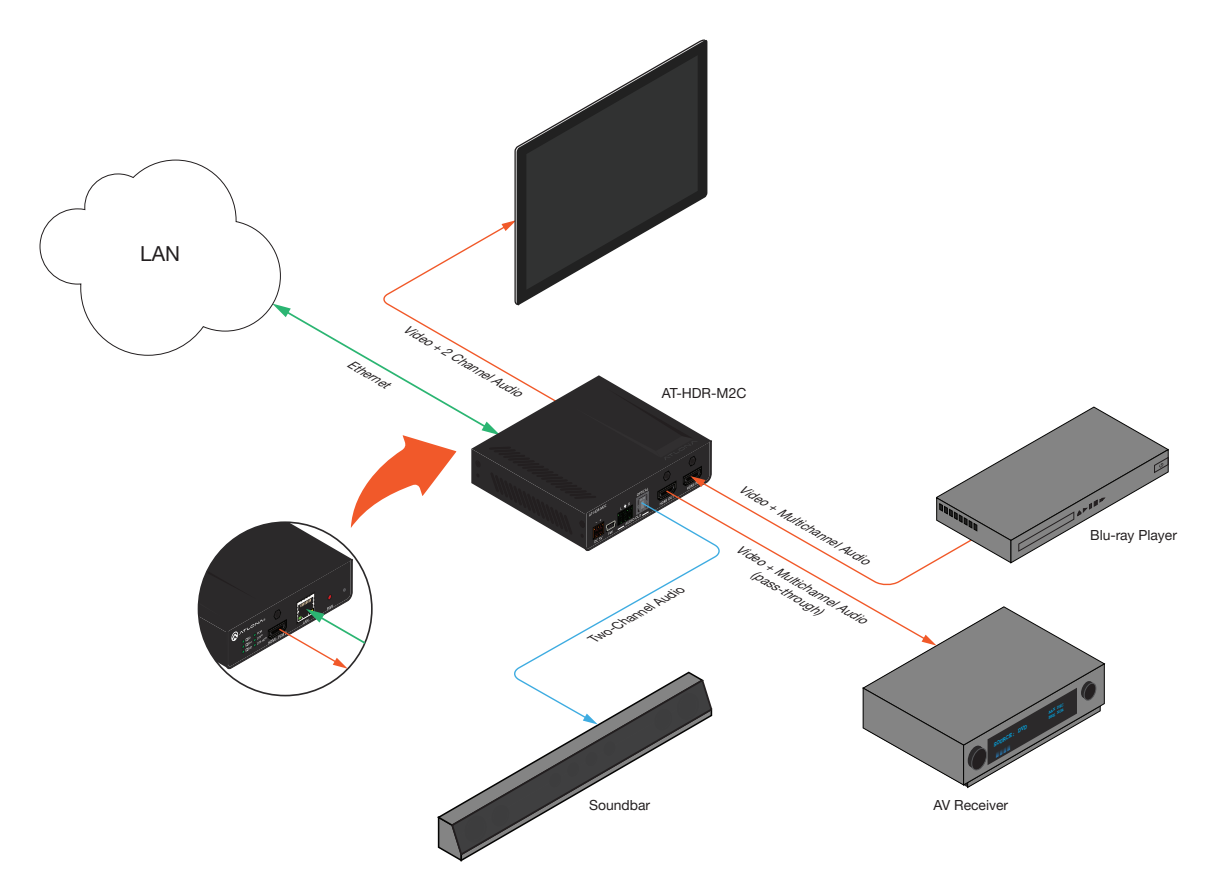

<span id="page-11-0"></span>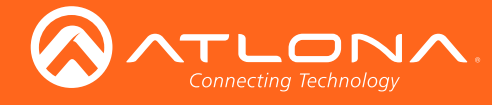

# Basic Operation

## Audio Input Indicators

The front panel of the AT-HDR-M2C provides six LED indicators which will display the audio format detected on the HDMI IN port. When a recognizable audio format is detected, the associated indicator will glow solid green.

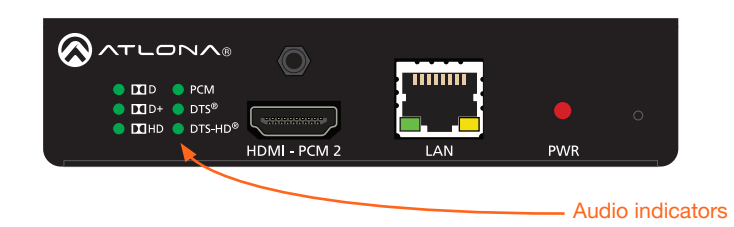

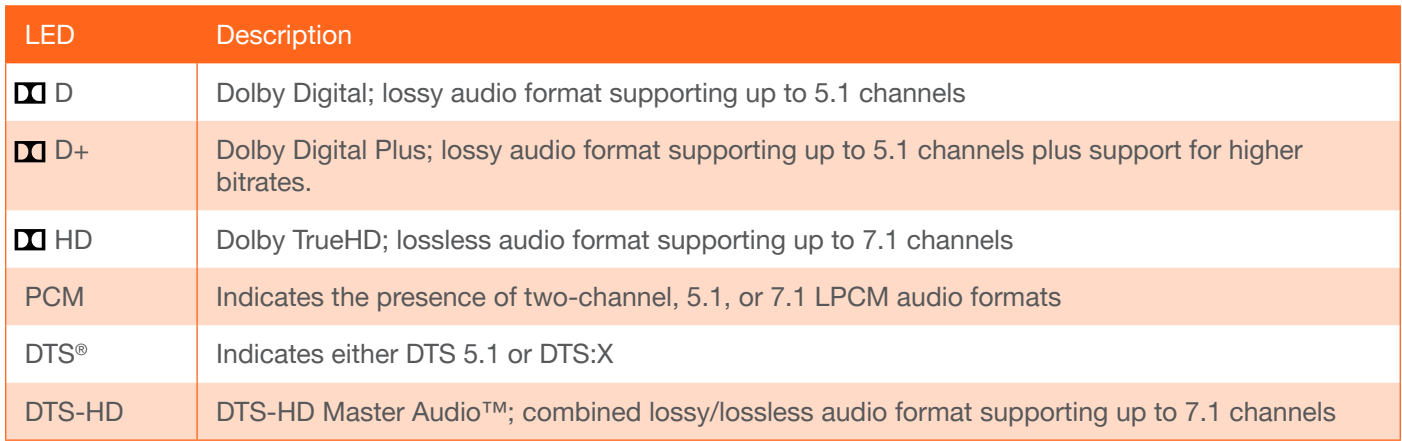

## Toggling the IP Mode

The recessed button on the front panel of the AT-HDR-M2C is used to toggle between DHCP and static IP mode. The factory-default setting for the AT-HDR-M2C is DHCP mode, which allows the device to be automatically assigned an IP address by the DHCP server (if present), after it is connected to a Local Area Network (LAN).

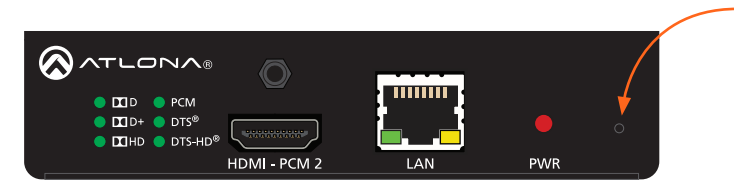

<span id="page-11-1"></span>IP toggle button

- 1. Insert the tip of a pencil or paper clip into the hole.
- 2. Press and hold the button until the PWR indicator blinks.

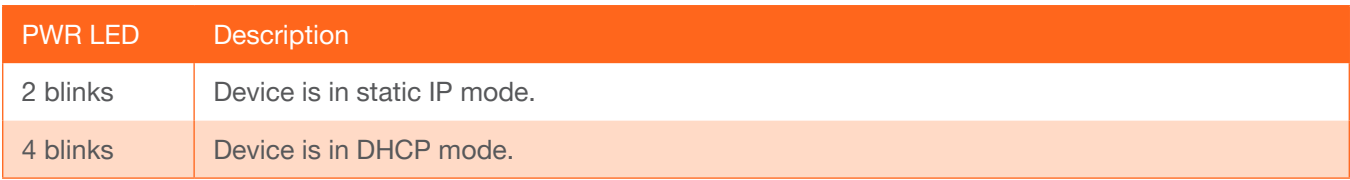

The default static IP address is 192.168.1.254. The default subnet mask is 255.255.255.0.

<span id="page-12-0"></span>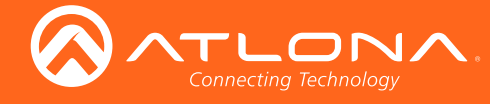

# The Web GUI

## Introduction to the Web GUI

The AT-HDR-M2C includes a built-in web GUI. Atlona recommends that the web GUI be used to set up the AT-HDR-M2C, as it provides intuitive management of all features.

The AT-HDR-M2C is shipped with DHCP enabled. Once connected to a network, the DHCP server will automatically assign an IP address to the unit. Use an IP scanner to determine the IP address of the AT-HDR-M2C. If a DHCP server is not available or if a static IP address is desired, it can be assigned using the [IPStatic](#page-25-0) command or through the [System page \(page 19\).](#page-18-1) The default static IP address of the AT-HDR-M2C is 192.168.1.254.

- 1. Launch a web browser.
- 2. In the address bar, type the IP address of the AT-HDR-M2C.
- 3. The Login page will be displayed.

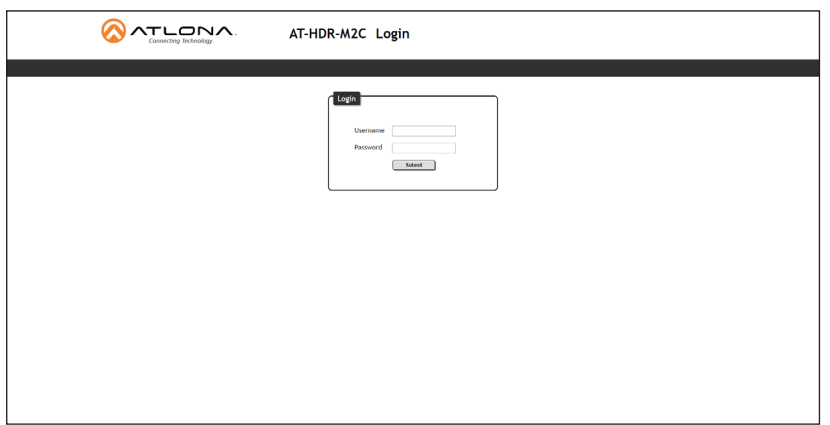

- 4. Type root, using lower-case characters, in the Username field.
- 5. Type Atlona in the Password field. The password field is case-sensitive. When the password is entered, it will be masked. The password can be changed, if desired. Refer to the [Config page \(page 18\)](#page-17-1) for more information.
- 6. Click the Submit button or press the ENTER key on the keyboard.

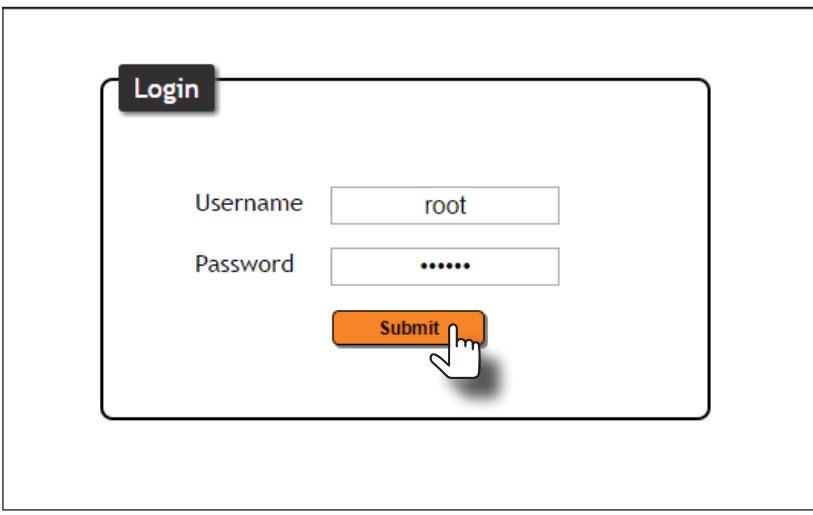

<span id="page-13-0"></span>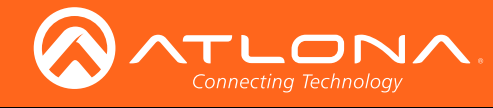

7. The Info page will be displayed.

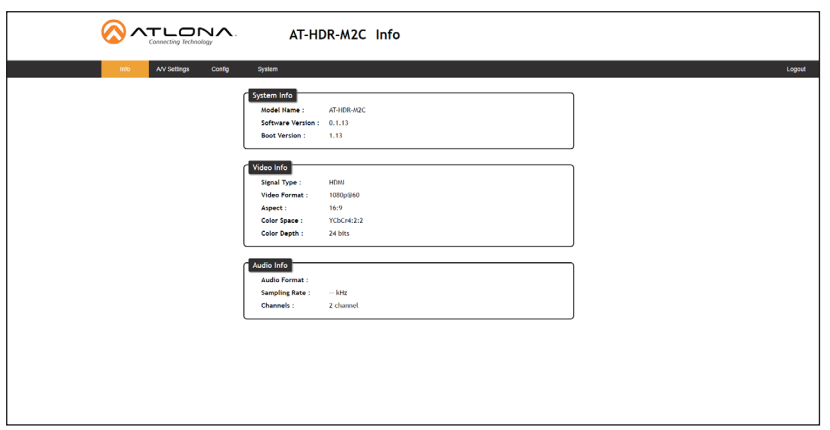

#### Menu Bar

The dark-colored bar, near the top of the screen, is the menu bar. When the mouse is moved over each menu element, it will be highlighted in light orange. Once the desired menu element is highlighted, click the left mouse button to access the settings within the menu.

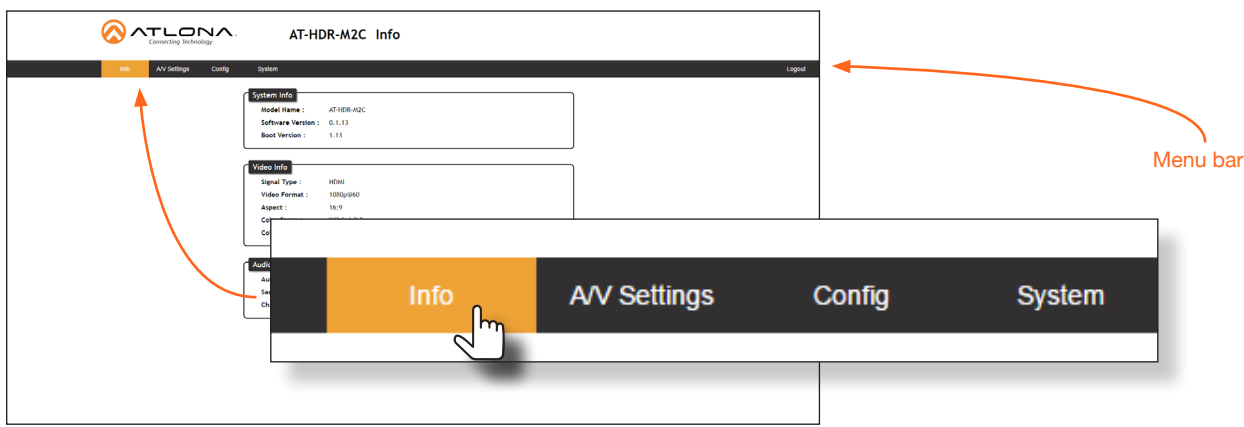

In this example, clicking A/V Settings, in the menu bar, will display the A/V Settings page.

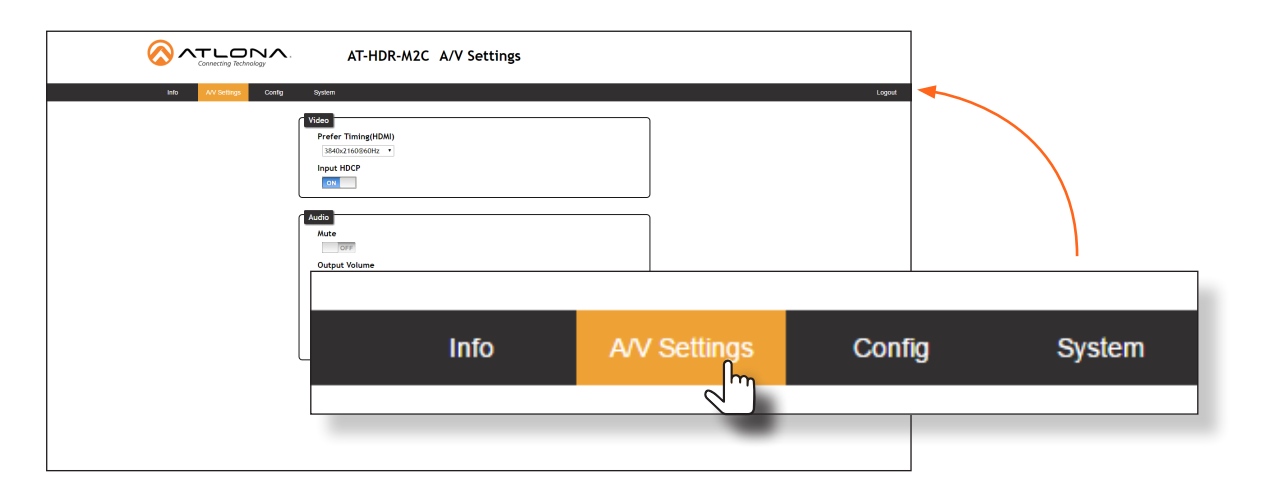

<span id="page-14-0"></span>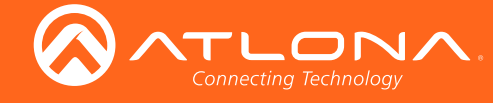

### **Toggles**

Several settings within the Web GUI use *toggles*, which enable, disable, or assign one of two settings. Generally, when the *toggle* is blue, it means that the feature is *enabled* or ON. If a feature is *disabled*, then the *toggle* will appear gray and be labeled as OFF. Toggle buttons may also indicate its current setting and, when enabled or set to a particular state, may also provide access to another set of controls or text fields within the Web GUI, as shown with the IP Mode toggle.

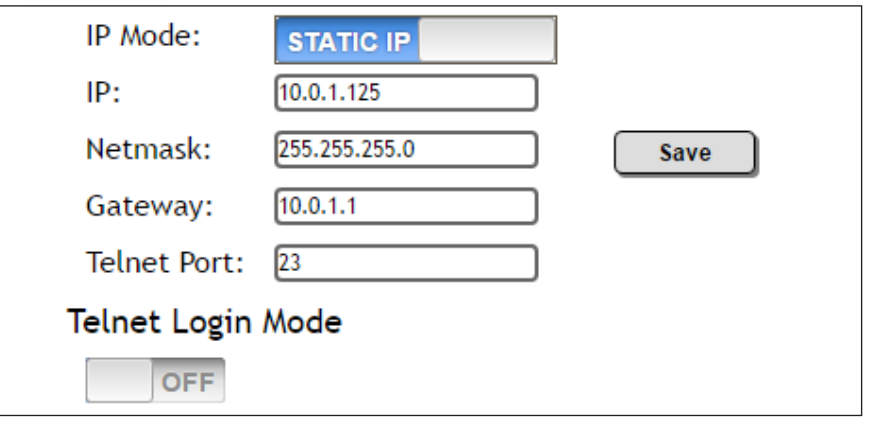

#### **Sliders**

Click and drag slider controls to change their value.

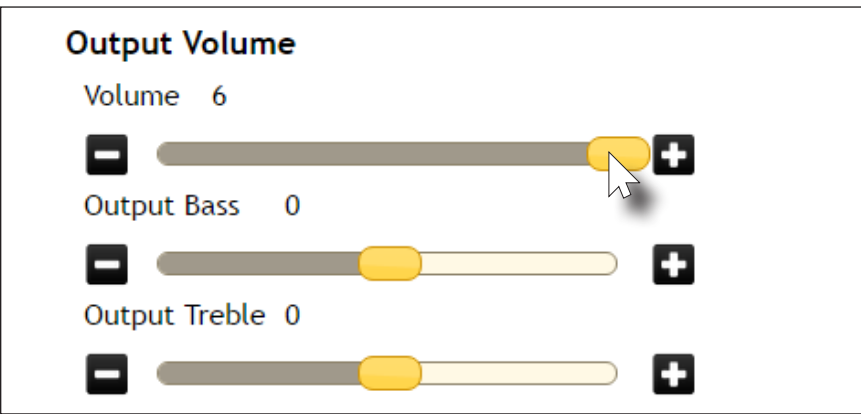

### **Buttons**

Buttons are used to execute an action or setting. Several pages within the Web GUI include a Save button. Clicking the Save button will apply and save all settings in the current page. Other buttons, such as the Factory Defaults button, under the System page, will reset the AT-HDR-M2C to factory-default settings.

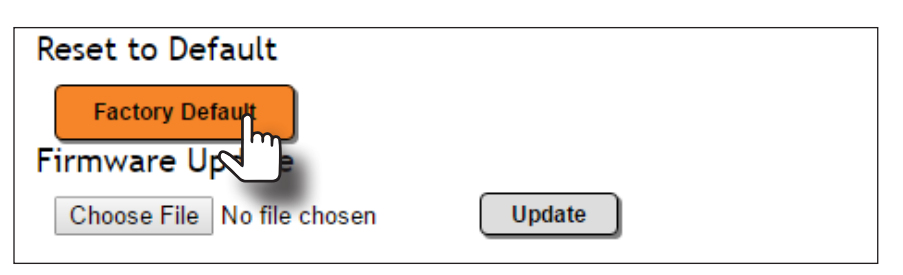

<span id="page-15-0"></span>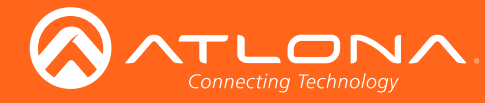

## Info page

After logging in, the Info page will be displayed. The Info page is divided into three sections: System Info, Video Info, and Audio Info. The System Info section displays general information about the AT-HDR-M2C, such as the model name, software, and boot loader version. The Video Info section displays information about the input video signal. The Audio Info section displays information about the audio format, sampling rate, and the number of audio channels.

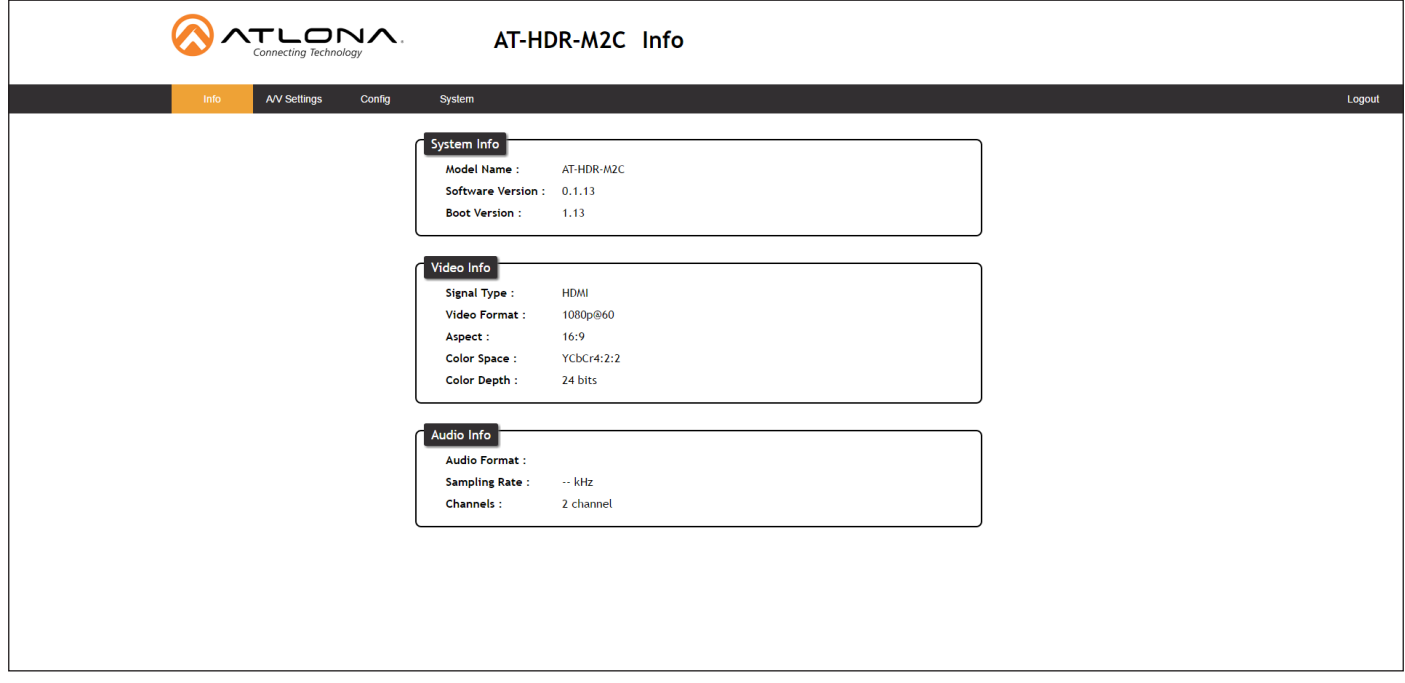

### System Info

#### Model Name

The model SKU of this product.

#### Software Version

The version of firmware that the AT-HDR-M2C is running. Always make sure to check the AT-HDR-M2C product page, on the Atlona web site, for the latest version of firmware.

#### Boot Version

The version of the boot loader.

### Video Info

Signal Type The type of input signal.

#### Video Format

The input resolution of the source device.

#### Aspect

Aspect ratio of the input signal.

#### Color Space

Displays the color space and chroma sub-sampling of the input signal.

#### Color Depth

The color depth of the input signal.

<span id="page-16-0"></span>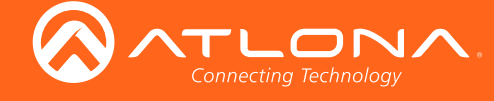

### Audio Info

Audio Format The audio format detected on the input.

#### Sampling Rate

The sampling rate of the input audio signal, expressed in kilohertz (kHz).

#### **Channels**

The number of audio channels detected on the input signal.

## A/V Settings page

The A/V Settings page is divided into two sections: Video and Audio. The Video section allows the preferred input timing to be selected as well as whether or not HDCP content is allowed to pass. The Audio section provides options to control the output audio volume, muting, treble, and bass.

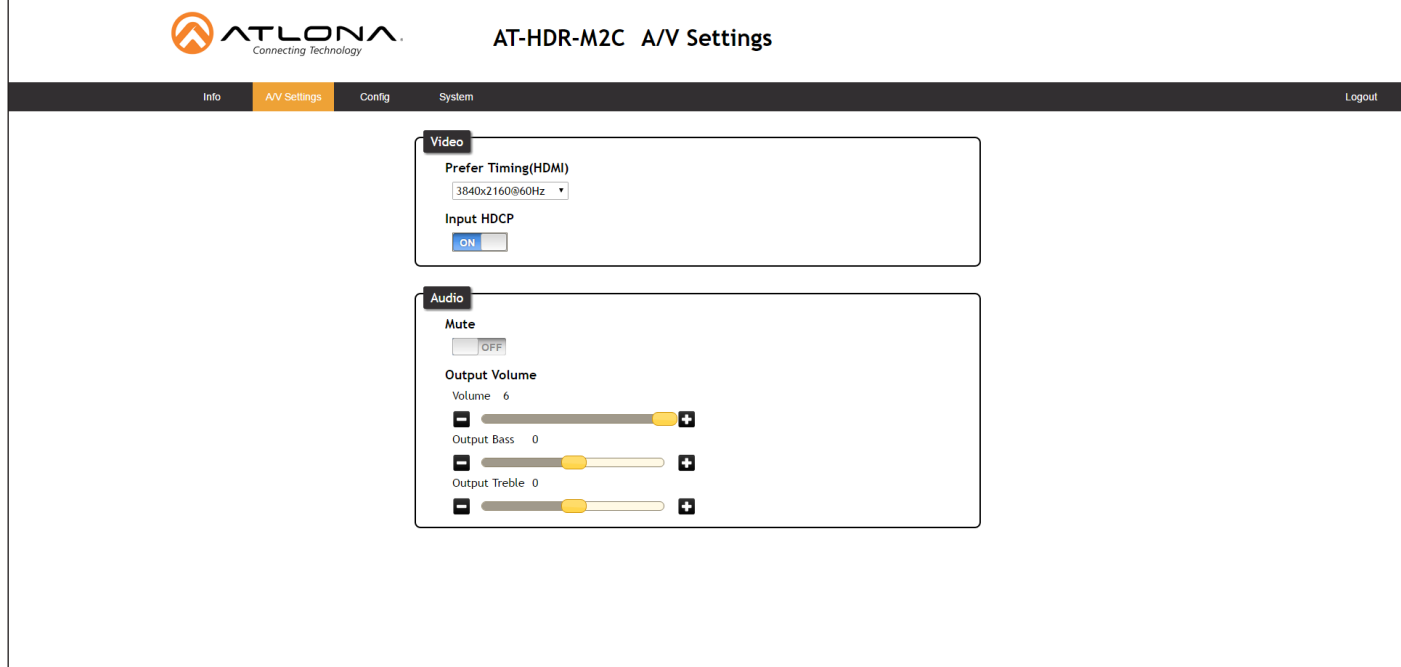

#### Video

#### Prefer Timing (HDMI)

Click this drop-down list to select the desired input.

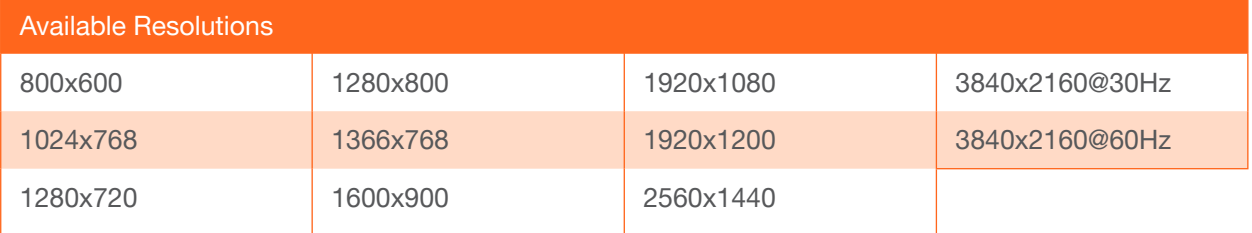

#### Input HDCP

Click this toggle to report HDCP compliance or non-compliance to the source device.

- ON Reports to the source device that the AT-HDR-M2C is an HDCP-compliant sink.
- OFF Reports to the source device that the AT-HDR-M2C is a non-HDCP-compliant sink.

<span id="page-17-0"></span>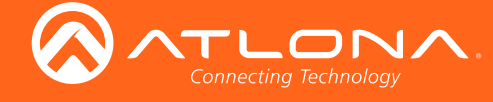

#### Audio

#### **Mute**

Click this toggle to the OFF position to mute all audio on the output.

#### Volume

Click and drag this slider bar to adjust the audio volume. Range: -80 to 6.

#### Output Bass

Click and drag this slider bar to adjust the bass of the audio output. Range: -15 to 15.

#### Output Treble

Click and drag this slider bar to adjust the treble of the audio output. Range: -15 to 15.

# <span id="page-17-1"></span>Config page

The Config page provides management of usernames and passwords. The administrator username ("root") cannot be changed.

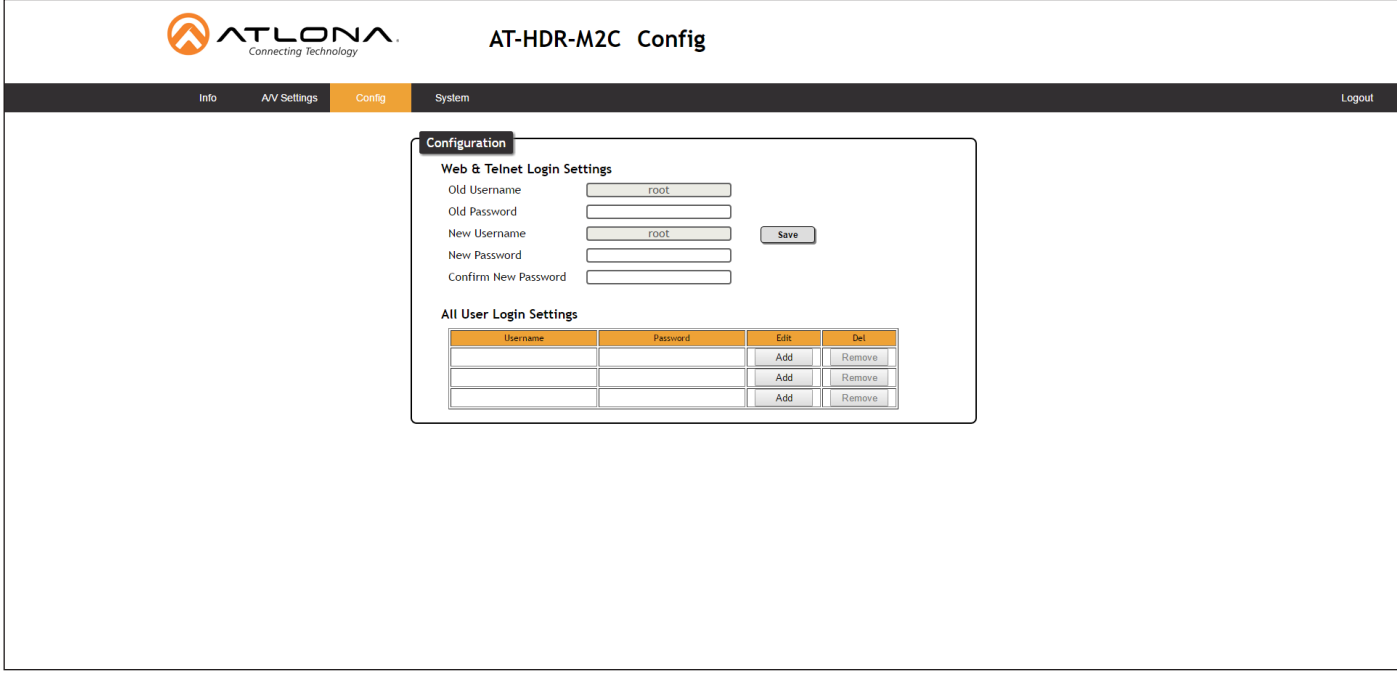

#### **Configuration**

#### Old Username

This field cannot be changed. "root" is the administrator user.

#### Old Password

Enter the current password for the "root" username in this field. The default password is "Atlona".

#### New Username

This field cannot be changed.

#### Save

Click this button to save all changes.

#### New Password

Enter the new password fro the "root" username in this field.

#### Confirm New Password

Verify the new password by retyping it in this field.

<span id="page-18-0"></span>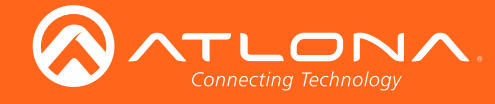

#### All User Login Settings

- **Username** Displays the username.
- **Password** Displays the password for the associated username.
- Edit

Click the Add button, in this column, to edit the username and password in the row.

• Del

Click the Remove button to delete the user in the row. This button will only be available if a username and password have been created.

## <span id="page-18-1"></span>System page

The System page is divided into two sections: Network and System. The Network section allows configuration of the IP settings of the AT-HDR-M2C. The System provides controls for resetting the AT-HDR-M2C to factory-default settings and updating the firmware.

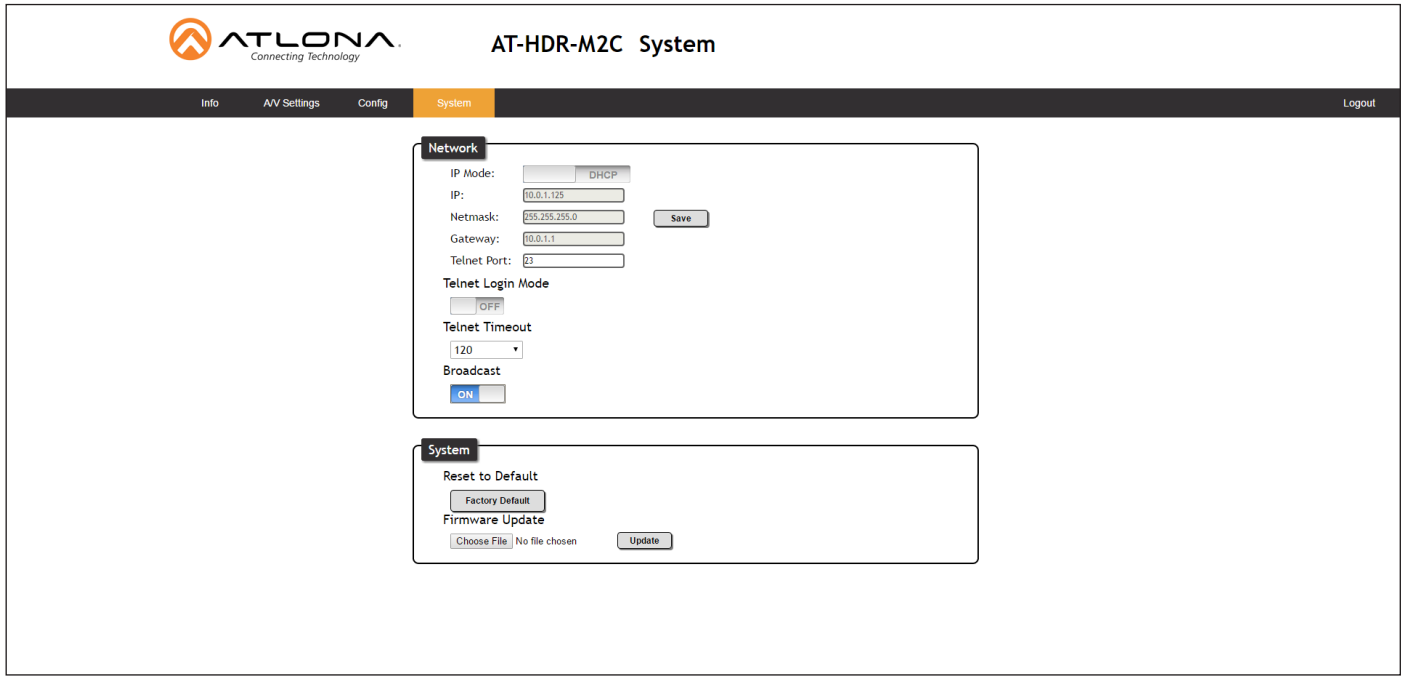

#### Network

#### IP Mode

Click this toggle to set the AT-HDR-M2C to DHCP or static mode. By default, the AT-HDR-M2C is in DHCP mode.

#### IP

Enter the IP address of the AT-HDR-M2C in this field. This field will only be available when the IP Mode is set to Static. The default static IP address is 192.168.1.254.

#### Netmask

Enter the subnet mask of the AT-HDR-M2C in this field. This field will only be available when the IP Mode is set to Static.

#### Save

Click this button to save all changes in the Network group.

<span id="page-19-0"></span>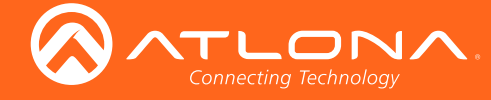

#### **Gateway**

Enter the gateway (router) address in this field. This field will only be available when the IP Mode is set to Static.

Telnet Port Enter the Telnet port in this field. Telnet uses a default port number of 23.

Telnet Login Mode Click this toggle to set the Telnet Login Mode to ON or OFF.

Telnet Timeout Click this drop-down list to select the timeout interval, in seconds.

Broadcast Click this toggle to set the Broadcast mode ON or OFF.

#### System

Factory Default Click this button to reset the AT-HDR-M2C to factory-default settings.

Choose File

Click this button to select the firmware file.

#### Update

Click this button to begin the firmware update procedure.

Refer to [Updating the Firmware \(page 30\)](#page-29-1) for more information on firmware updates.

<span id="page-20-0"></span>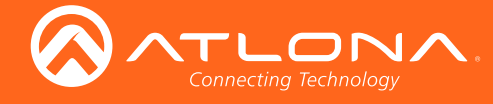

# **Commands**

The following tables provide an alphabetical list of commands available on the AT-HDR-M2C. All commands are case-sensitive and must be entered as documented. If the command fails or is entered incorrectly, then the feedback is "Command FAILED".

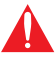

IMPORTANT: Each command is terminated with a carriage-return (0x0d )and the feedback is terminated with a carriage-return and line-feed (0x0a).

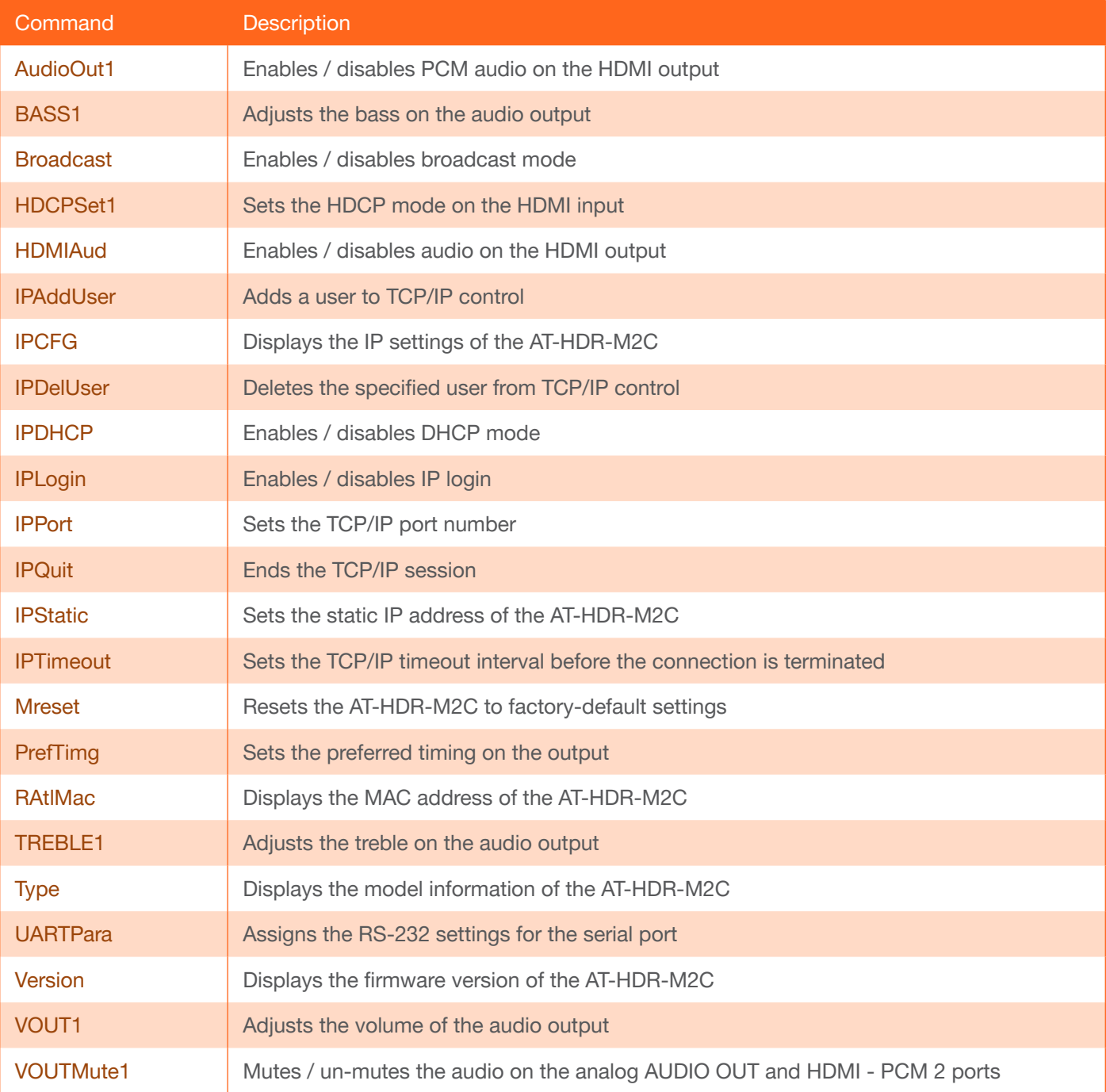

<span id="page-21-3"></span>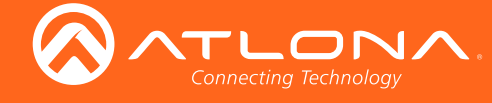

## <span id="page-21-0"></span>AudioOut1

Enables / disables audio on the HDMI - PCM 2, OPTICAL, and analog output port. on = enables the audio output; off = disables audio output; sta = displays the current AudioOut1 setting.

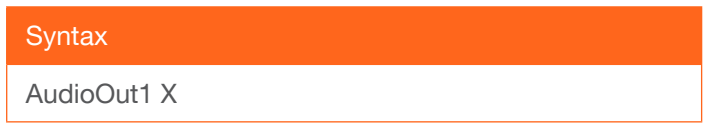

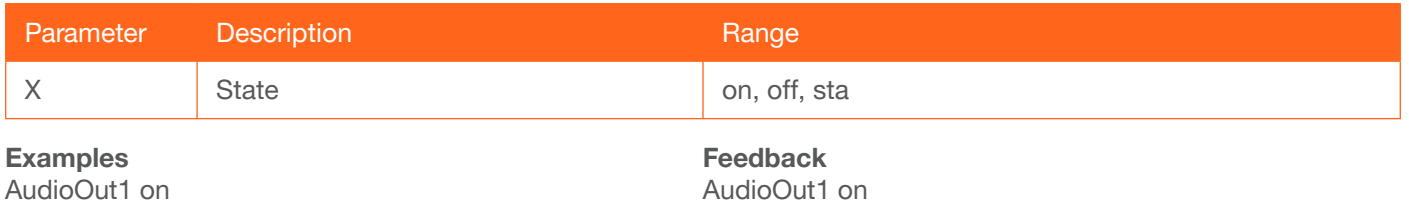

### <span id="page-21-1"></span>BASS1

Increases / decreases the amount of bass on the **HDMI - PCM 2, OPTICAL**, and analog output port. In addition to specifying an integer value, the + and - arguments can be used, by themselves, to increase or decrease the bass by 1 value, respectively. To display the current value, execute the BASS1 command without any arguments.

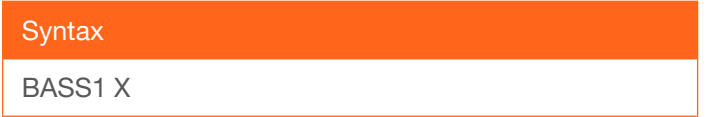

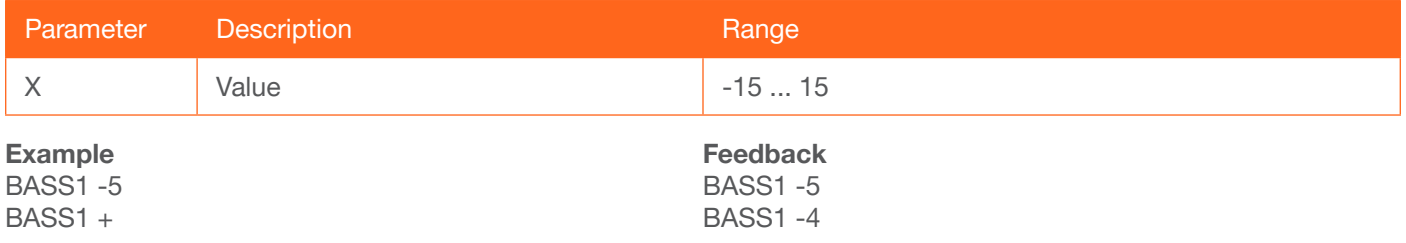

### <span id="page-21-2"></span>Broadcast

Enables / disables broadcast mode. By default, broadcast mode is set to off. When set to on, changes in the web GUI will also be affected on the control system (if connected), via TCP/IP. To separate control between web GUI and Telnet, set this feature off. on = enables broadcast mode; off = disables broadcast mode; sta = displays the current Broadcast setting.

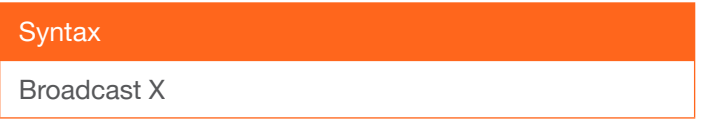

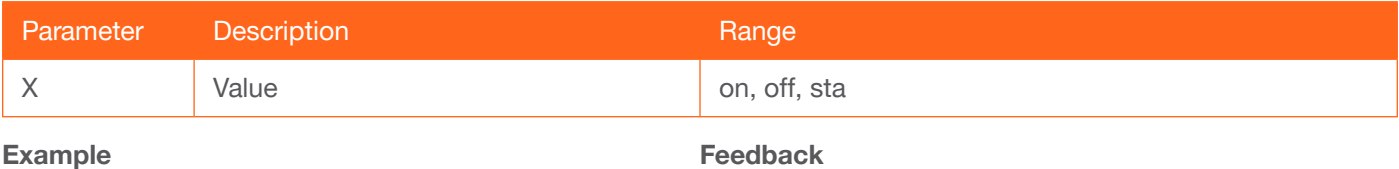

Broadcast on

Broadcast on

<span id="page-22-2"></span>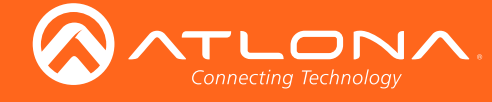

## <span id="page-22-0"></span>HDCPSet1

Set the HDCP reporting mode of the HDMI IN port. Some computers will send HDCP content if an HDCP-compliant display is detected. Setting this value to off, will force the computer to ignore detection of HDCP-compliant displays. Disabling this feature will *not* decrypt HDCP content. on = enables HDCP detection; off = disables HDCP detection; sta = displays the current HDCPSet1 setting.

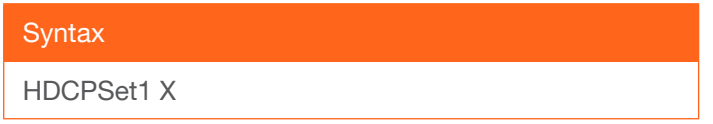

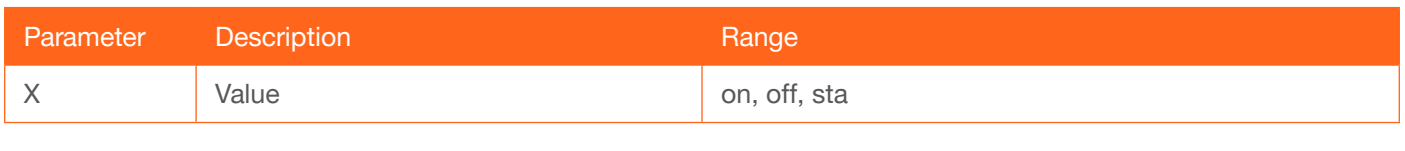

Example HDCPSet1 on Feedback HDCPSet1 on

## <span id="page-22-1"></span>**HDMIAud**

Enables / disables HDMI audio output. on = enables HDMI audio output; off = disables HDMI audio output; sta = displays the current HDMIAud setting.

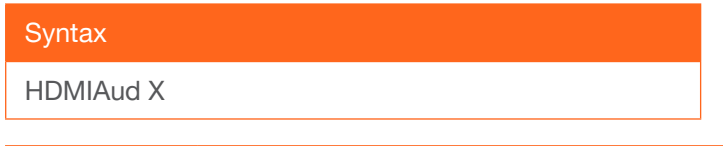

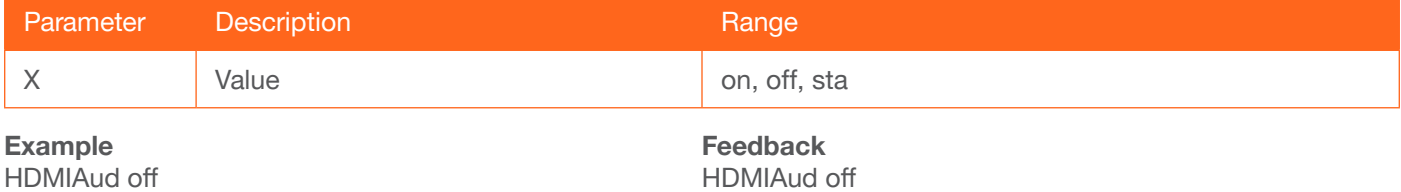

### Help

Displays a list of all available commands.

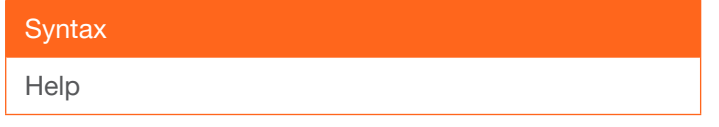

This command does not require any parameters

Example Help

Feedback Command List ----------------- Help IPCFG IPDHCP ...

... TREBLE1

<span id="page-23-3"></span>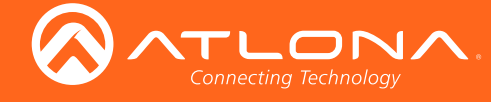

## <span id="page-23-0"></span>IPAddUser

Adds a user for Telnet control. This command performs the same function as adding a user within the Config page of the web GUI. Refer to [Config page \(page 18\)](#page-17-1) for more information.

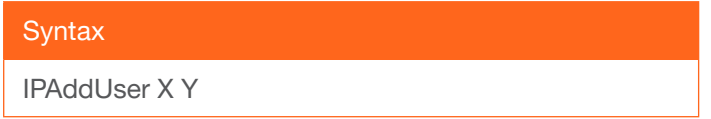

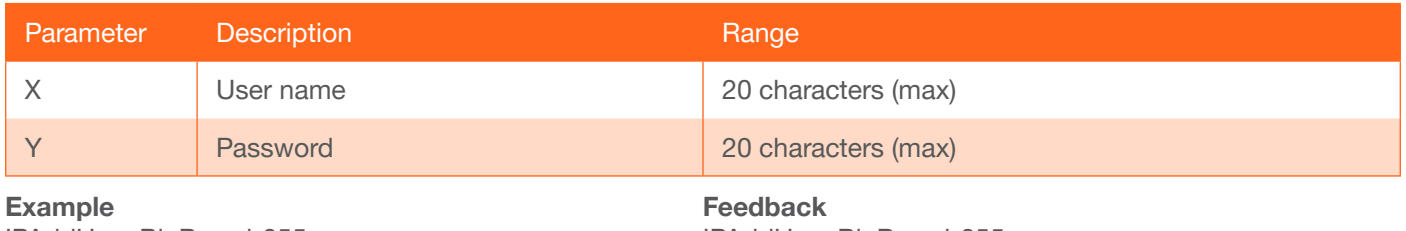

IPAddUser BigBoss b055man

IPAddUser BigBoss b055man TCP/IP user was added

### <span id="page-23-1"></span>IPCFG

Displays the current network settings for the AT-HDR-M2C.

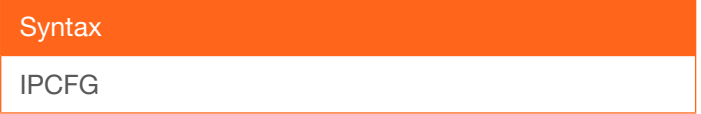

This command does not require any parameters

Example

IPCFG

Feedback IP Addr : 192.168.1.38 Netmask : 255.255.255.0 Gateway : 192.168.1.1 Telnet Port: 23 Http Port: 80

### <span id="page-23-2"></span>IPDelUser

Deletes the specified TCP/IP user. This command performs the same function as removing a user within the **Config** page of the web GUI. Refer to [Config page \(page 18\)](#page-17-1) for more information.

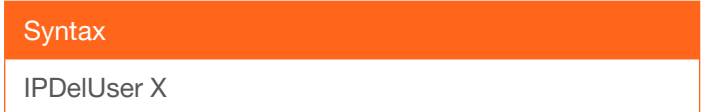

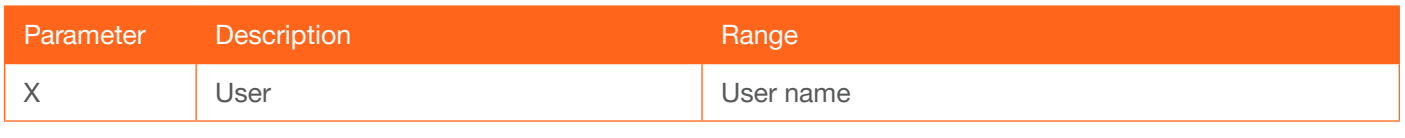

Example IPDelUser BigBoss Feedback IPDelUser BigBoss TCP/IP user was deleted

<span id="page-24-3"></span>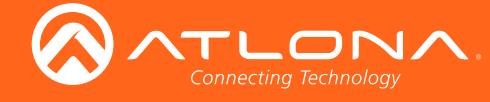

## <span id="page-24-0"></span>**IPDHCP**

Enables / disables DHCP mode on the AT-HDR-M2C. on = enables DHCP mode; off = disables DHCP mode; sta = displays the current IPDHCP setting. If this feature is disabled, then a static IP address must be specified for the AT-HDR-M2C. Refer to the [IPStatic](#page-25-0) command.

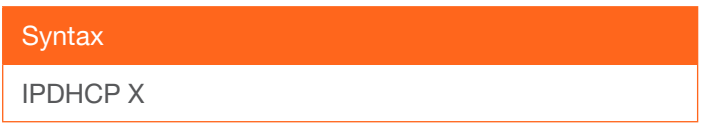

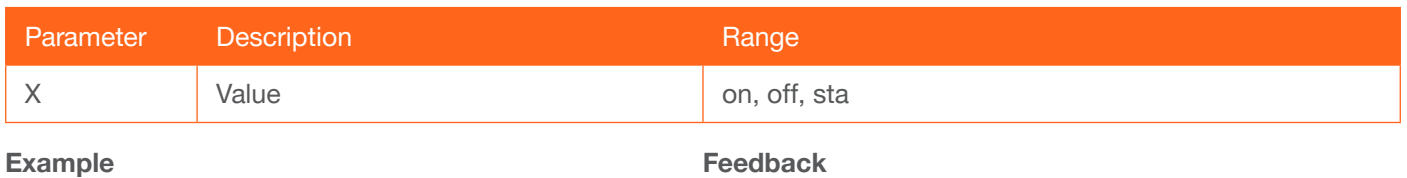

IPDHCP on

IPDHCP on

### <span id="page-24-1"></span>IPLogin

Enables / disables the use of login credentials when starting a Telnet session on the AT-HDR-M2C. If this feature is set to on, then the AT-HDR-M2C will prompt for both the username and password. Use the same credentials as the web GUI. on = login credentials required; off = no login required; sta = displays the current IPLogin setting.

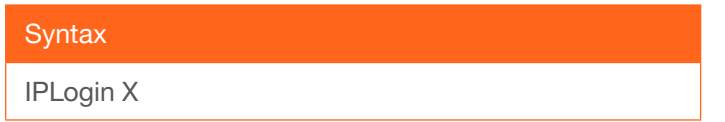

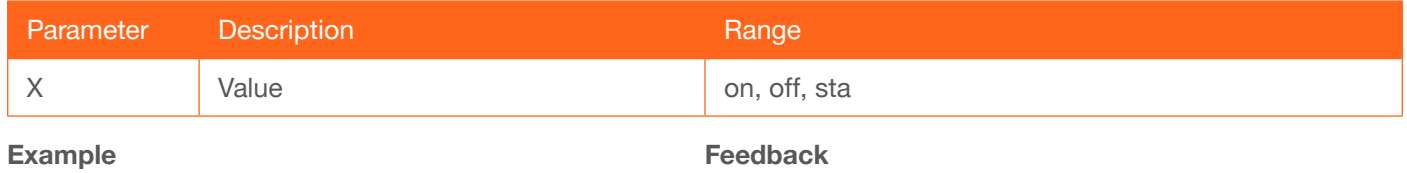

IPLogin off

IPLogin off

### <span id="page-24-2"></span>IPPort

Sets the Telnet listening port for the AT-HDR-M2C. Use the sta argument to display the current port setting.

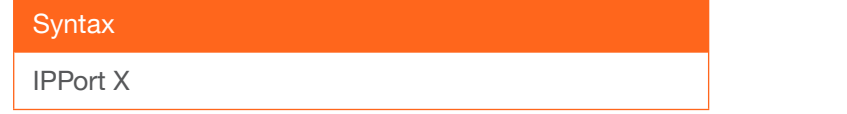

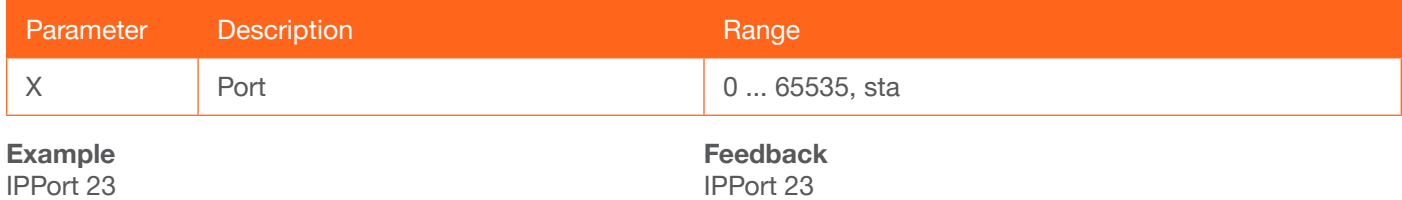

<span id="page-25-3"></span>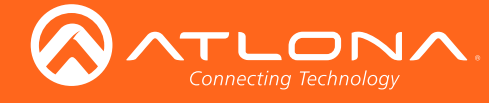

## <span id="page-25-1"></span>IPQuit

Terminates the Telnet session.

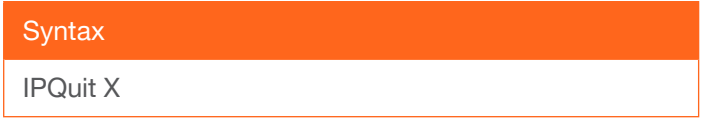

This command does not require any parameters

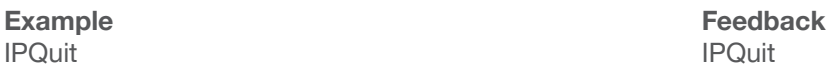

## <span id="page-25-0"></span>**IPStatic**

Sets the static IP address, subnet mask, and gateway (router) address of the AT-HDR-M2C. Before using this command, DHCP must be disabled on the AT-HDR-M2C. Refer to the [IPDHCP](#page-24-0) command for more information. Each argument must be entered in dot-decimal notation and separated by a space. The default static IP address is 192.168.1.254.

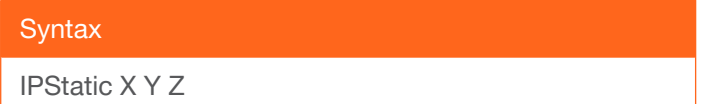

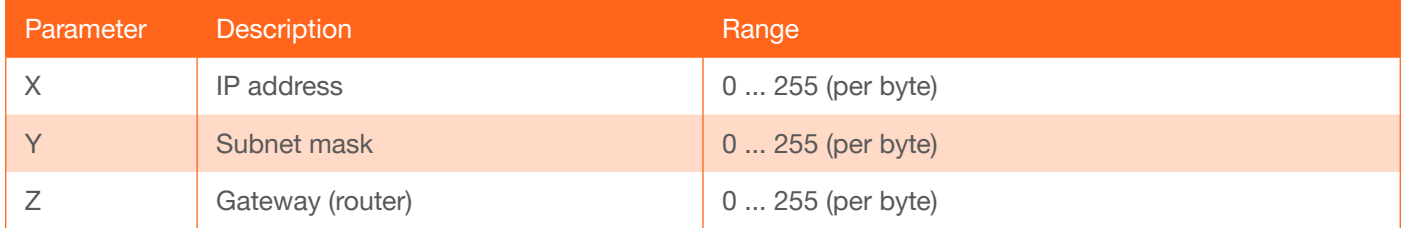

#### Example

IPStatic 192.168.1.112 255.255.255.0 192.168.1.1

#### Feedback

IPStatic 192.168.1.112 255.255.255.0 192.168.1.1

### <span id="page-25-2"></span>**IPTimeout**

Specifies the time interval of inactivity before the Telnet session is automatically closed.

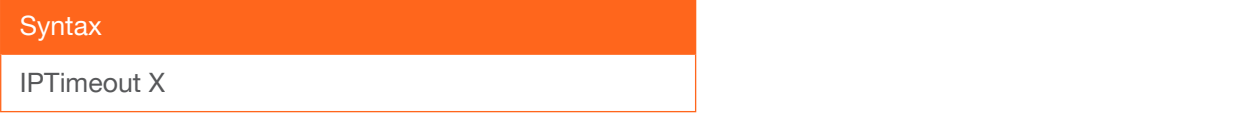

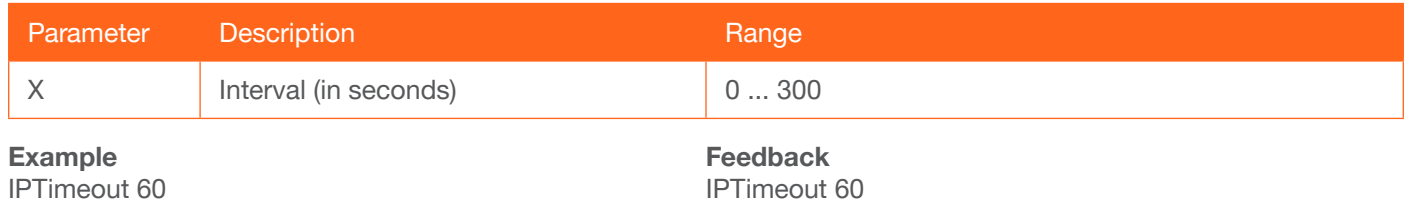

<span id="page-26-3"></span>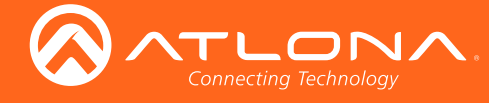

**Commands** 

### <span id="page-26-0"></span>Mreset

Resets the AT-HDR-M2C to factory-default settings.

#### **Syntax**

MReset

This command does not require any parameters

Example Mreset

Feedback Mreset

## <span id="page-26-1"></span>PrefTimg

Sets the preferred timing of the video output signal.

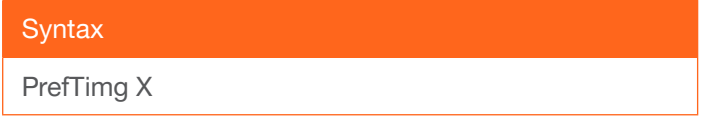

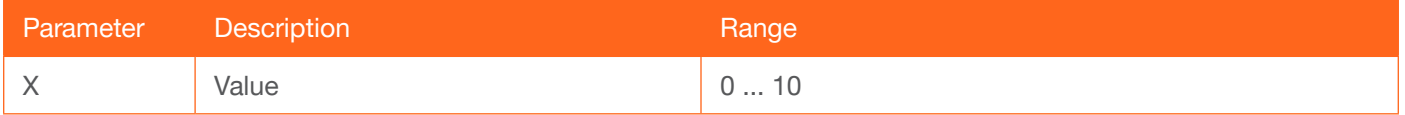

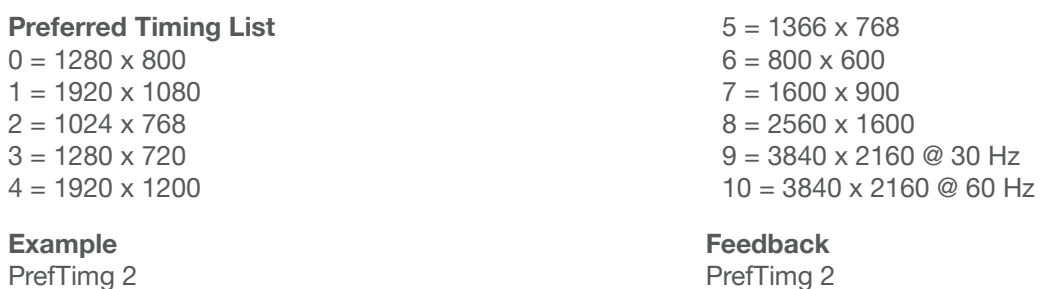

PrefTimg 2

### <span id="page-26-2"></span>RAtlMac

Displays the MAC address of the AT-HDR-M2C.

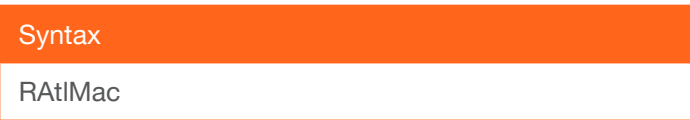

This command does not require any parameters

Example RAtlMac

Feedback b8-98-b0-00-00-c6

<span id="page-27-3"></span>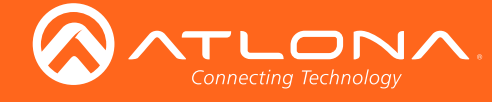

## <span id="page-27-0"></span>TREBLE1

Increases / decreases the amount of treble HDMI - PCM 2, OPTICAL, and analog output port. In addition to specifying an integer value, the + and - arguments can be used, by themselves, to increase or decrease the amount of treble by 1 value, respectively. To display the current value, execute the TREBLE1 command without any arguments.

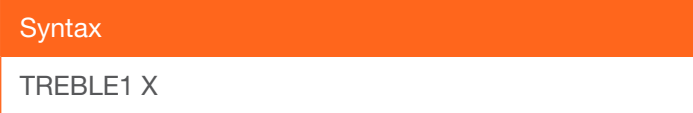

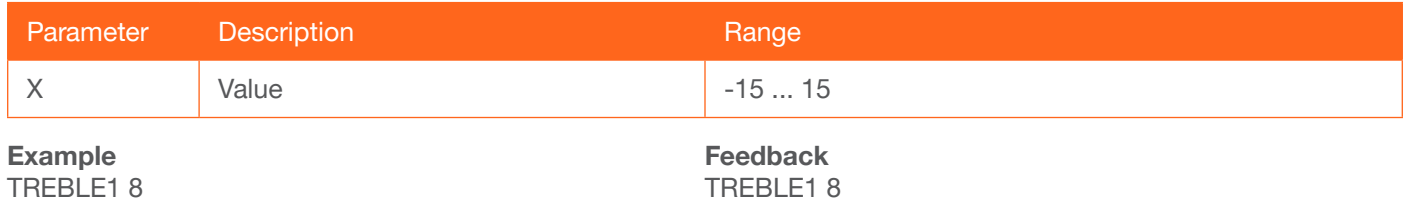

TREBLE1 7

TREBLE1 8 TREBLE1 -

### <span id="page-27-1"></span>**Type**

Displays the model information for the AT-HDR-M2C.

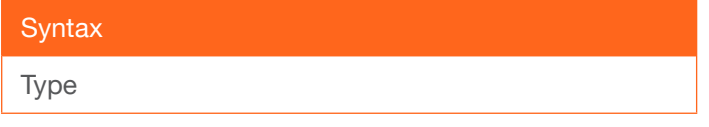

This command does not require any parameters

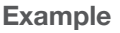

Type

Feedback AT-HDR-M2C

### <span id="page-27-2"></span>UARTPara

Sets the baud rate, data bits, parity bit, and stop bits for the AT-HDR-M2C. All arguments must be separated by a comma. The data bits, parity bit, and stop bits for this product must be 8, 0, and 1, respectively.

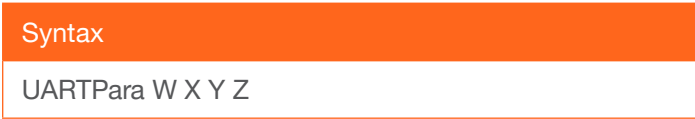

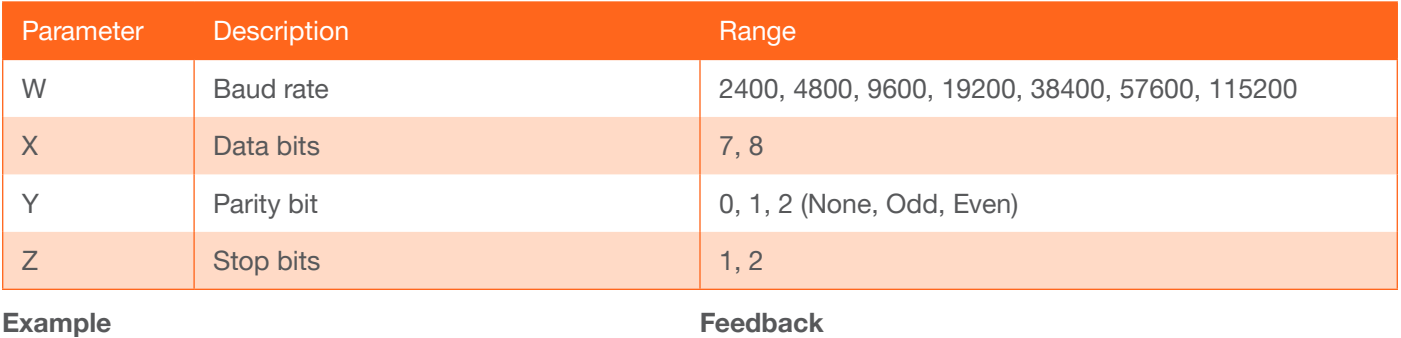

UARTPara 38400,8,0,1

UARTPara 38400,8,0,1

<span id="page-28-3"></span>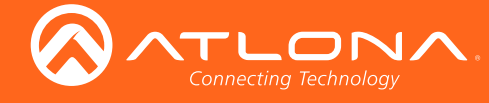

### <span id="page-28-0"></span>Version

Displays the current firmware version of the AT-HDR-M2C.

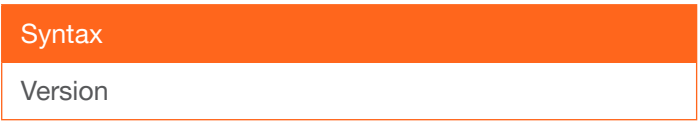

This command does not require any parameters

Example Version

Feedback 0.2.05

## <span id="page-28-1"></span>VOUT1

Increases / decreases the audio volume HDMI - PCM 2, OPTICAL, and analog output port. In addition to specifying an integer value, the + and - arguments can be used, by themselves, to increase or decrease the volume by 1 value, respectively. To display the current value, execute the VOUT1 command without any arguments.

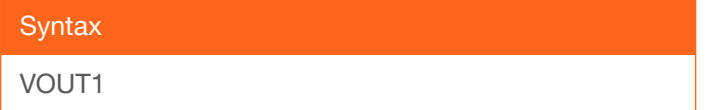

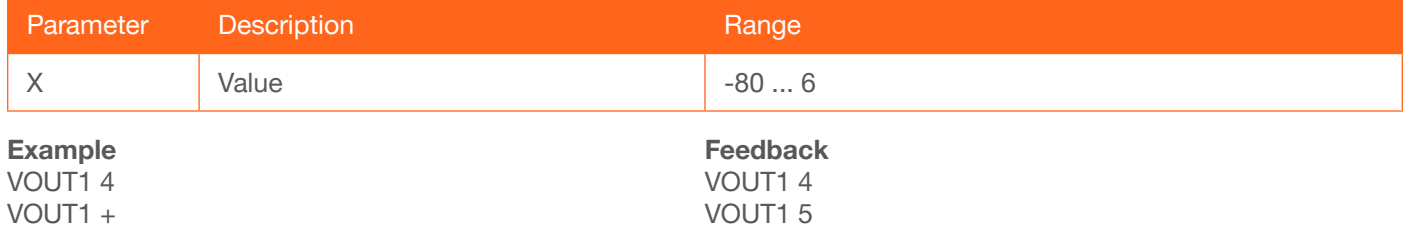

### <span id="page-28-2"></span>VOUTMute1

Mutes / unmutes the audio on the HDMI - PCM 2, OPTICAL, and analog output port. on = enables muting; off = disables muting; sta = displays the current VOUTMute1 setting.

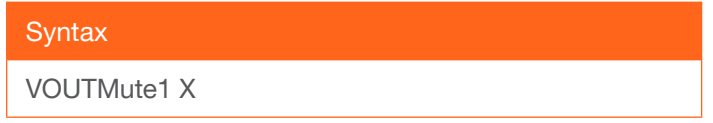

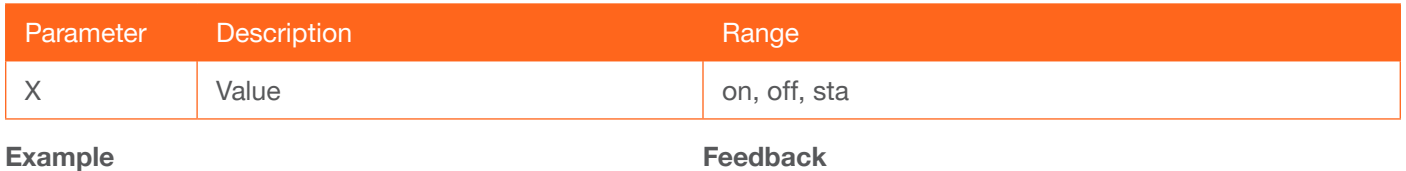

VOUTMute1 on

Feedback VOUTMute1 on

<span id="page-29-0"></span>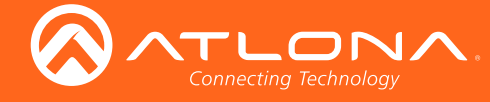

# Appendix

## <span id="page-29-1"></span>Updating the Firmware

Updating the firmware can be completed using either the USB interface or the web GUI. Atlona recommends using the web GUI for updating the firmware. However, If a network connection is not available, the AT-HDR-M2C firmware can be updated using a USB-A to USB mini-B cable.

### Using the Web GUI

**Requirements** 

- AT-HDR-M2C
- Firmware file (.bin file)
- **Computer**
- 1. Connect an Ethernet cable from the computer, containing the firmware, to the same network where the AT-HDR-M2C is connected.
- 2. Go to the [System page \(page 19\)](#page-18-1) in the web GUI.

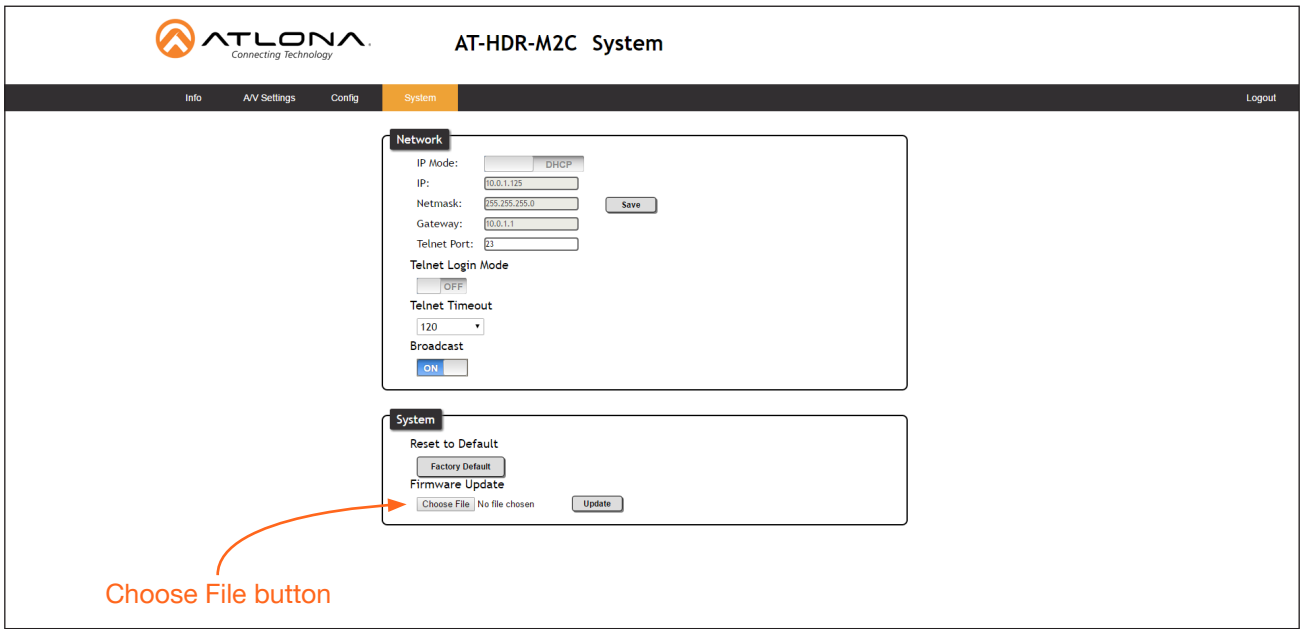

- 3. Click the Choose File button, under the Firmware Update section.
- 4. Browse to the location of the firmware file, select it, and click the Open button.
- 5. Click the Update button.
- 6. The following dialog will be displayed.

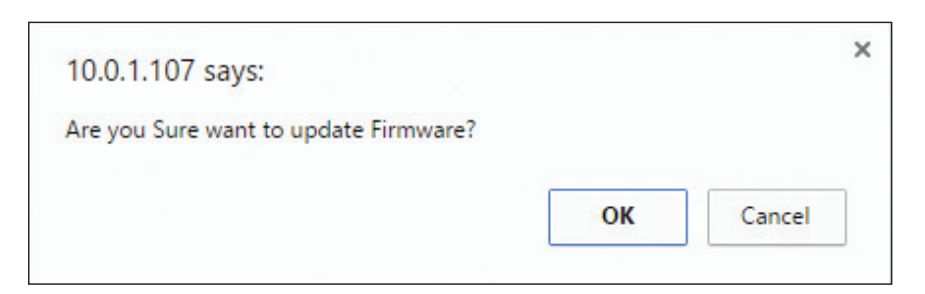

<span id="page-30-0"></span>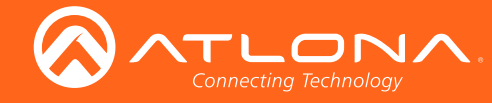

- 7. Click the OK button to begin the firmware update process. Click the Cancel button to cancel the process.
- 8. The update process will take approximately 60 seconds and will automatically reboot the AT-HDR-M2C.
- 9. After the firmware update process is complete, the Login screen will be displayed.

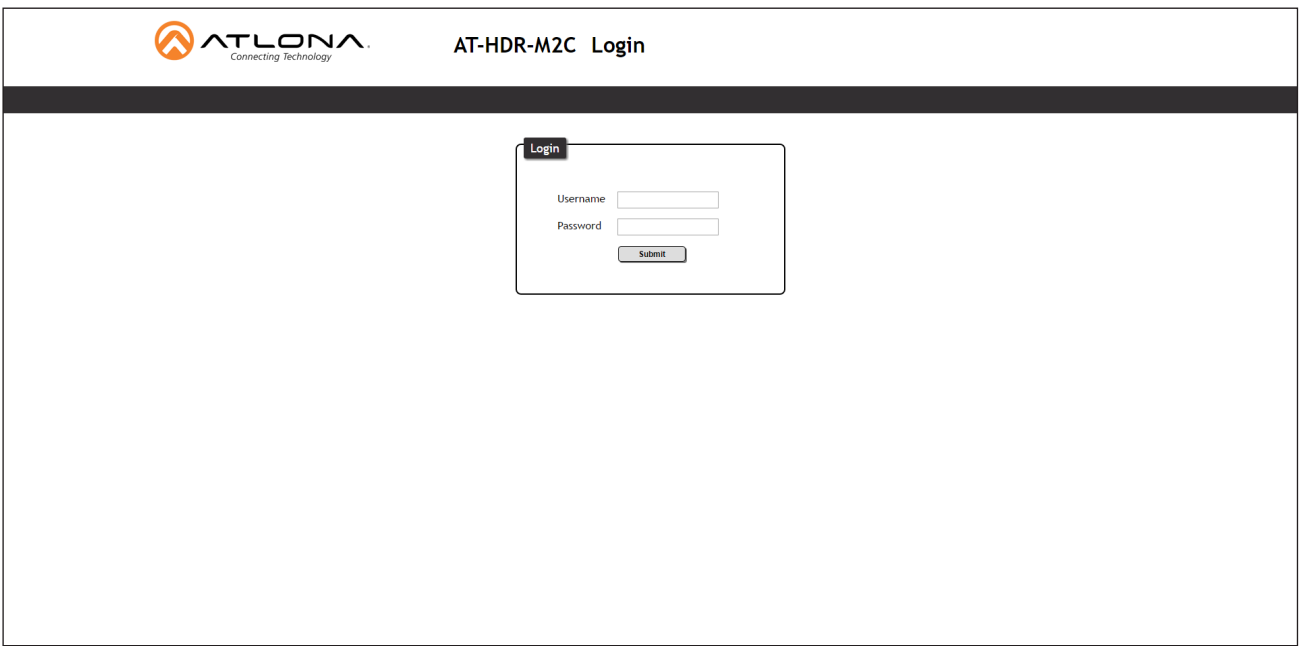

### Using USB

**Requirements** 

- AT-HDR-M2C
- Firmware file (.bin file)
- **Computer**
- USB-A to USB mini-B cable
- 1. Make sure the AT-HDR-M2C is powered.
- 2. Connect the USB-A to USB mini-B cable from the computer to the FW port on the AT-HD-SC-500.

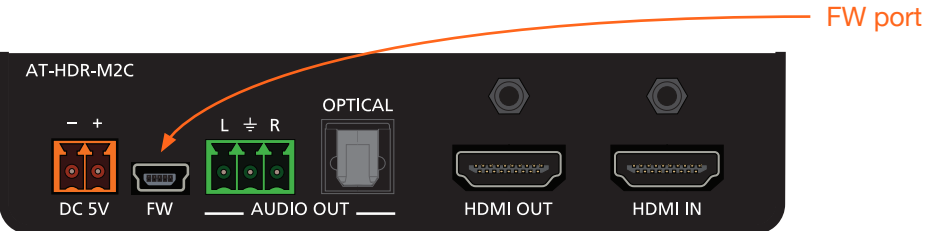

After a moment, the USB UPDATE folder will be displayed.

If this folder is not displayed, automatically, select the USB UPDATE drive from Windows Explorer, as shown on the next page.

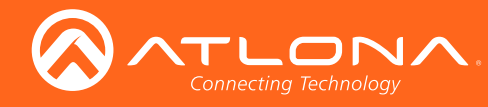

## Appendix

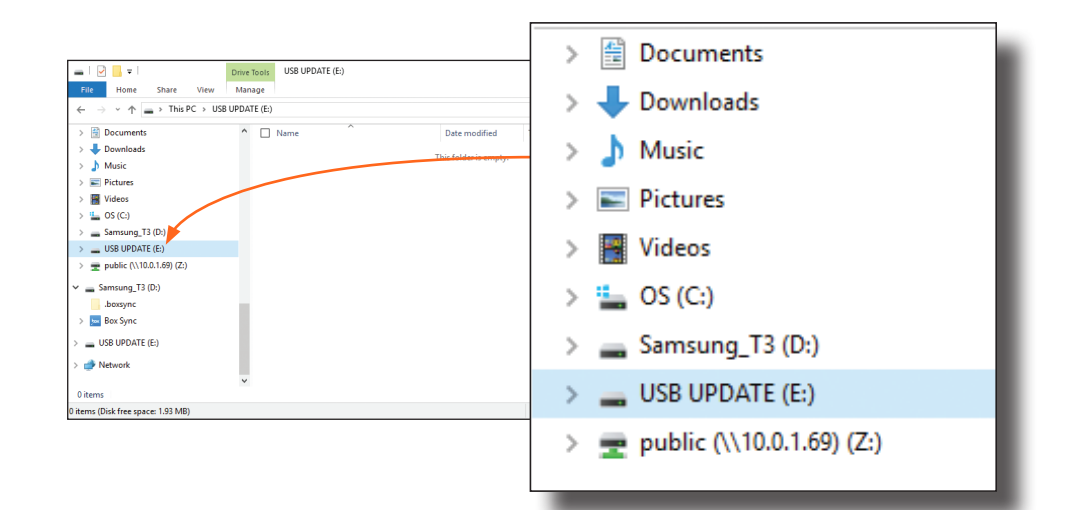

- 4. Delete all files from the USB UPDATE drive, if any are present.
- 5. Drag-and-drop the firmware file to the drive.
- 6. After the file has been copied, disconnect the USB cable from both the computer and the AT-HDR-M2C.
- 7. The AT-HDR-M2C will automatically reboot, completing the firmware update process.

<span id="page-32-0"></span>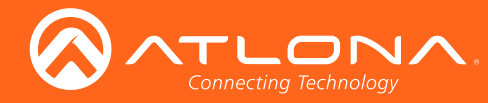

## Appendix

## Mounting Instructions

The AT-HDR-M2C includes two mounting brackets, which can be used to attach the unit to any flat surface. Use the two enclosure screws, on the sides of the unit to attach the mounting brackets.

1. Using a small Phillips screwdriver, remove the two screws from the left side of the enclosure.

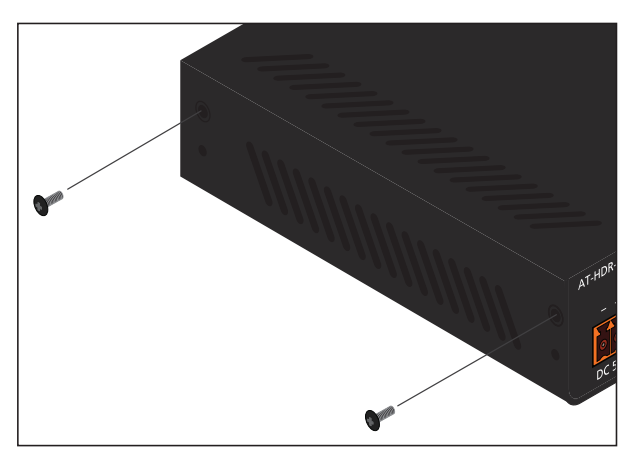

- 2. Position one of the mounting brackets, as shown below, aligning the holes on the side of the enclosure with one set of holes on the mounting bracket.
- 3. Repeat steps 1 and 2 to attach the second mounting bracket to the opposite side of the unit.
- 4. Mount the unit to a flat surface using the oval-shaped holes, on each mounting bracket. If using a drywall surface, a #6 drywall screw is recommended.

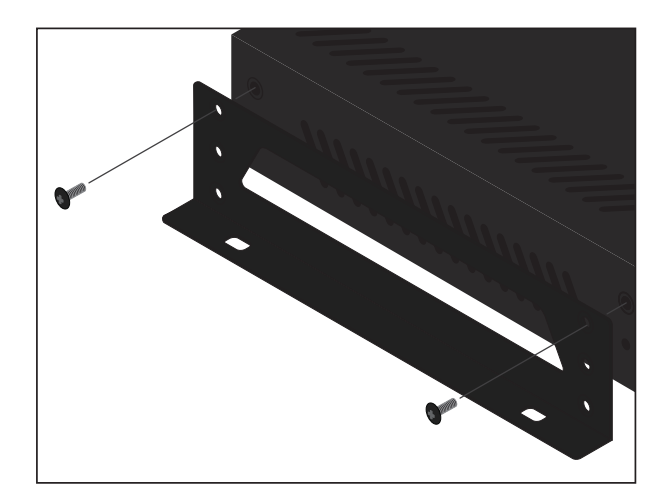

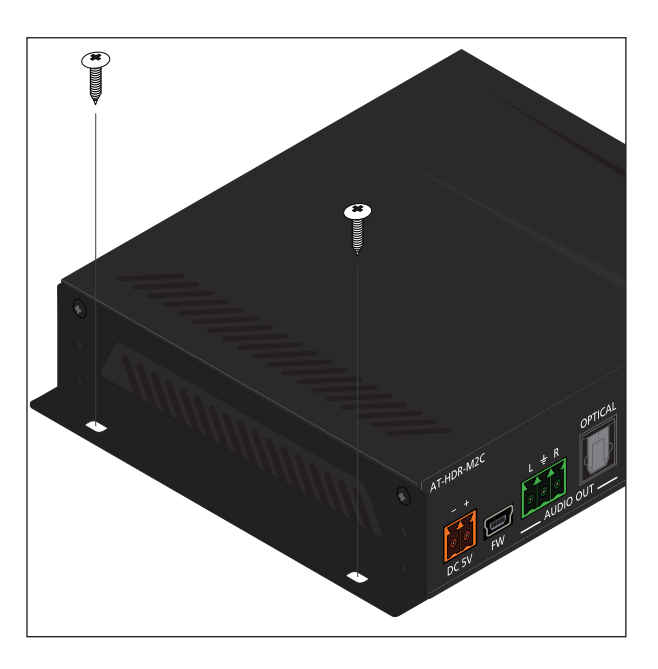

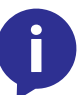

NOTE: Mounting brackets can also be inverted to mount the unit under a table or other flat surface.

<span id="page-33-0"></span>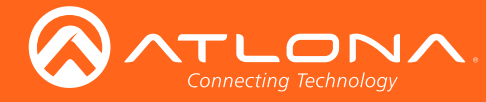

# Default Settings

The following tables list the factory-default settings for the AT-HDR-M2C.

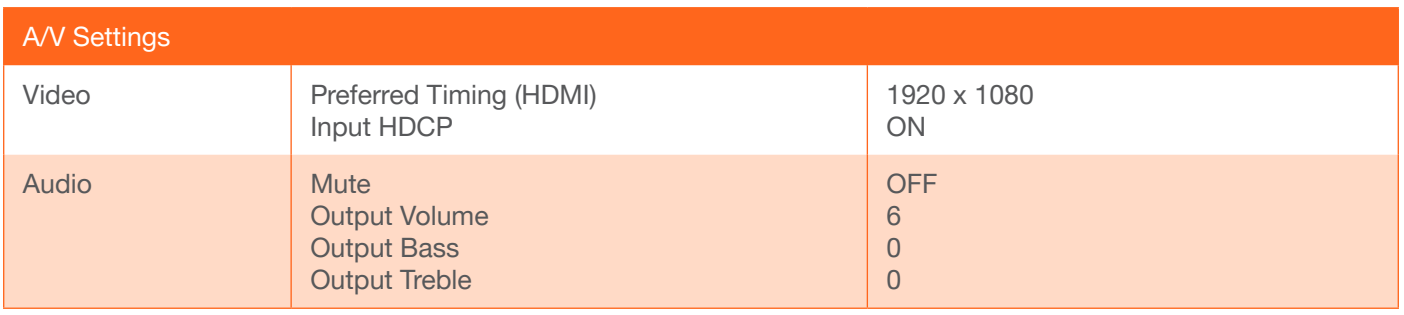

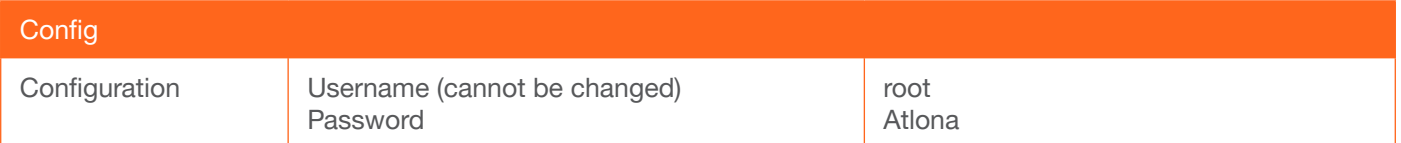

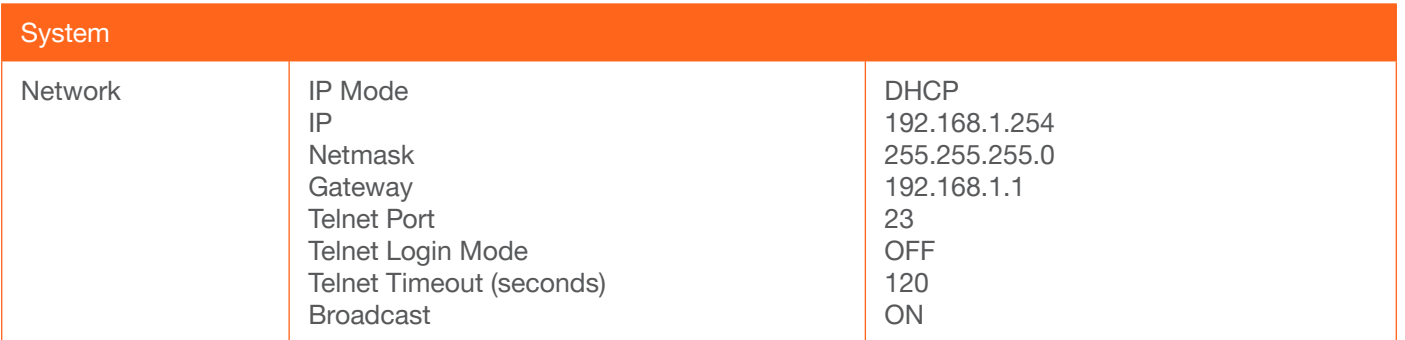

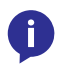

NOTE: When the AT-HDR-M2C is set to static IP mode, then the IP, Netmask, and Gateway settings will be used by default.

<span id="page-34-0"></span>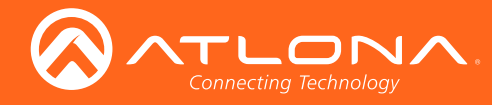

Appendix

# **Specifications**

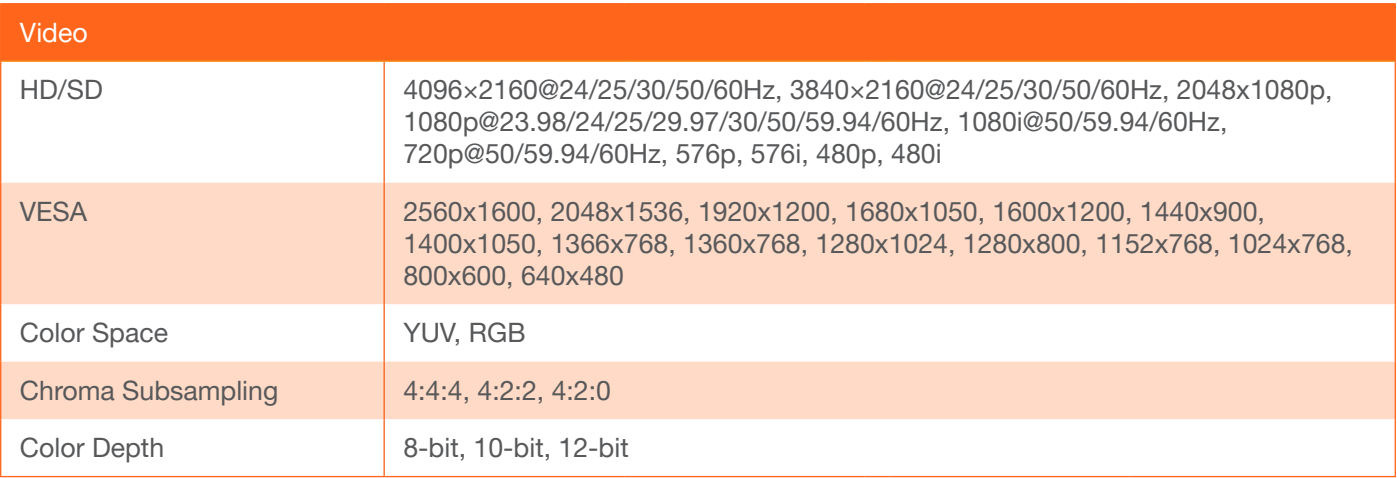

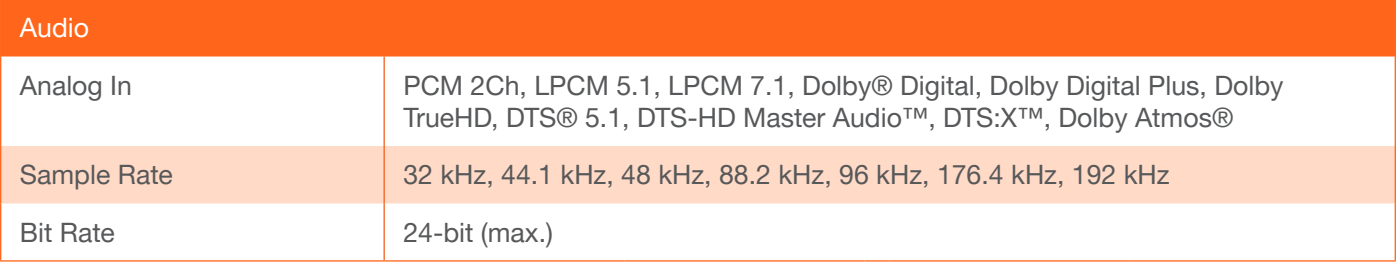

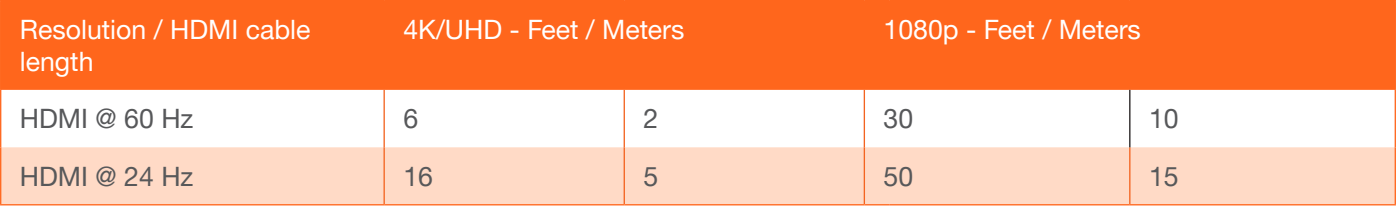

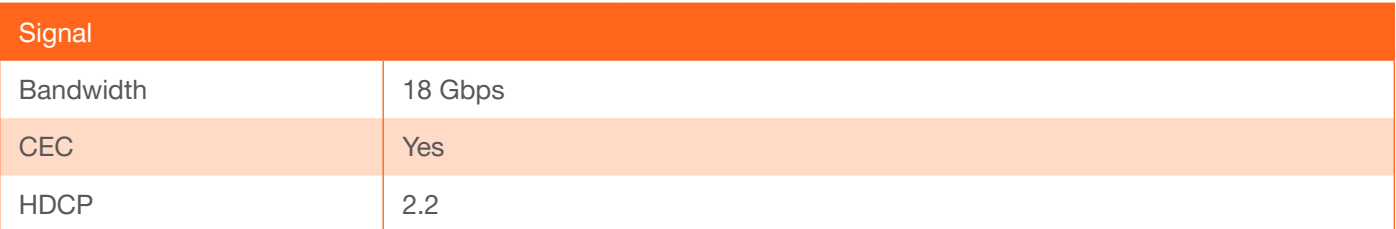

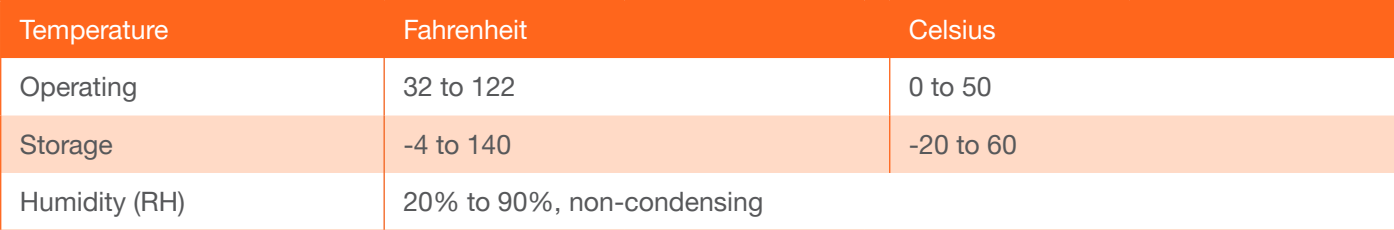

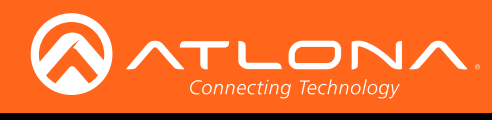

# Appendix

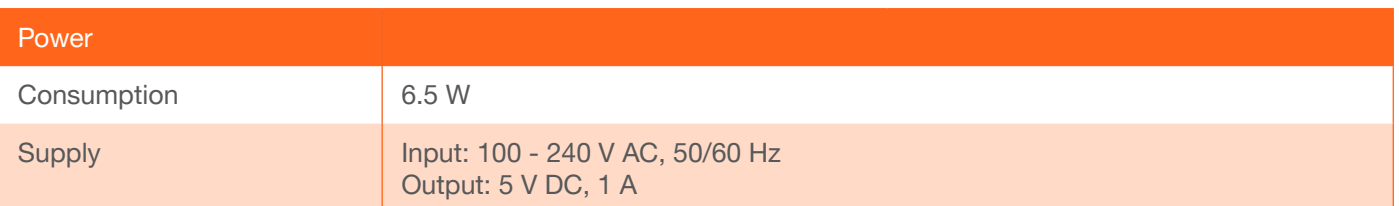

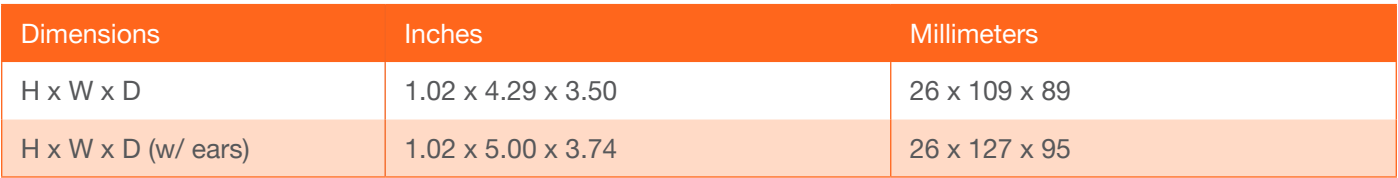

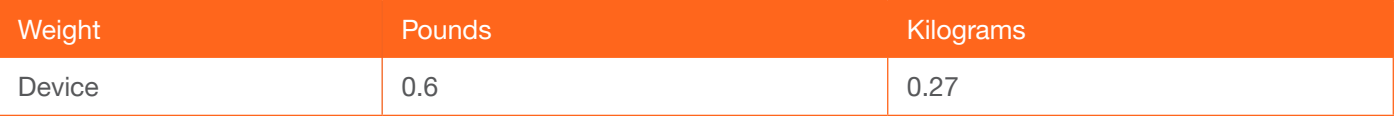

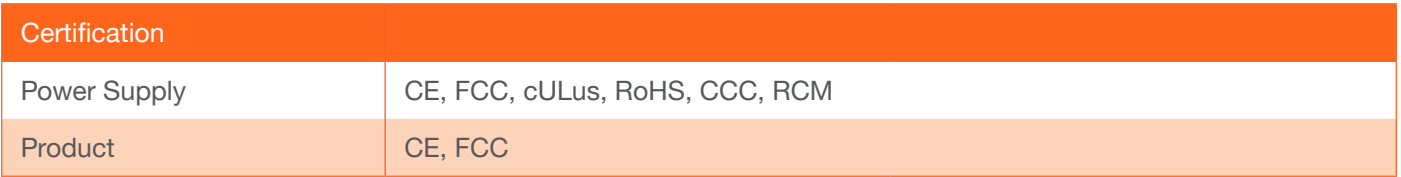

<span id="page-36-0"></span>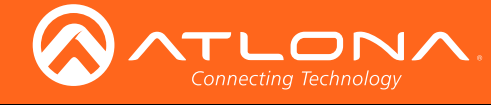

# Index

# A

Audio *connector [10](#page-9-0) indicators [9](#page-8-0)*, *[12](#page-11-0) muting [18](#page-17-0)*, *[29](#page-28-3)*

# B

**Bass** *adjusting [18](#page-17-0)*, *[22](#page-21-3)*

# $\Gamma$

**Commands** *AudioOut1 [22](#page-21-3) BASS1 [22](#page-21-3) Broadcast [22](#page-21-3) HDCPSet1 [23](#page-22-2) HDMIAud [23](#page-22-2) Help [23](#page-22-2) IPAddUser [24](#page-23-3) IPCFG [24](#page-23-3) IPDelUser [24](#page-23-3) IPDHCP [25](#page-24-3) IPLogin [25](#page-24-3) IPPort [25](#page-24-3) IPQuit [26](#page-25-3) IPStatic [26](#page-25-3) IPTimeout [26](#page-25-3) Mreset [27](#page-26-3) PrefTimg [27](#page-26-3) RAtlMac [27](#page-26-3) TREBLE1 [28](#page-27-3) Type [28](#page-27-3) UARTPara [28](#page-27-3) Version [29](#page-28-3) VOUT1 [29](#page-28-3) VOUTMute1 [29](#page-28-3)* **Connection** *diagram [10](#page-9-0) instructions [10](#page-9-0)* **Contents** *package [8](#page-7-0)* Customer support *[3](#page-2-0)*

## D

Default setttings *[34](#page-33-0)* **DHCP** *setting [12](#page-11-0)*, *[25](#page-24-3)*

## F

FCC statement *[6](#page-5-0)* Features *[8](#page-7-0)*

**Firmware** *displaying [16](#page-15-0) updating [30](#page-29-0)*

# G

**Gateway** *setting [20](#page-19-0)*

# H

**HDCP** *reporting [23](#page-22-2)* HDMI OUT *[9](#page-8-0)*

## I

Installation *[10](#page-9-0)* IP address *default [19](#page-18-0) setting [19](#page-18-0)* IP mode *button [9](#page-8-0) setting [12](#page-11-0)* IP settings *default [34](#page-33-0)*

# L

LED *5V [9](#page-8-0) SOURCE [9](#page-8-0)*

# M

MAC address *displaying [27](#page-26-3)* Mounting instructions *[33](#page-32-0)* **Muting** *audio [18](#page-17-0)*, *[29](#page-28-3)*

## $\bigcap$

Operating notes *[3](#page-2-0)* Output volume *adjusting [29](#page-28-3)*

## P

Panel descriptions *[9](#page-8-0)* Password *setting [18](#page-17-0)* Power *connector [10](#page-9-0)*

# R

Reset *factory-default [20](#page-19-0)*, *[27](#page-26-3)* Resolution *setting [17](#page-16-0)*, *[27](#page-26-3)*

# S

Safety information *[6](#page-5-0)* Specifications *[35](#page-34-0)* Static IP *setting [12](#page-11-0)*, *[26](#page-25-3)* Subnet mask *setting [19](#page-18-0)*

# T

Telnet port *default [20](#page-19-0) setting [20](#page-19-0)* **Treble** *adjusting [18](#page-17-0)*, *[28](#page-27-3)*

## U

Users *adding [19](#page-18-0)*, *[24](#page-23-3) editing [19](#page-18-0) removing [19](#page-18-0)*, *[24](#page-23-3)*

# V

Volume *muting [29](#page-28-3) output, adjusting [18](#page-17-0)*, *[29](#page-28-3)*

## W

Warranty *[4](#page-3-0)* Web GUI *[13](#page-12-0)*

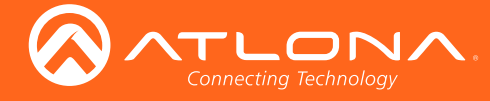

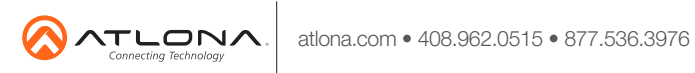

© 2017 Atlona Inc. All rights reserved. "Atlona" and the Atlona logo are registered trademarks of Atlona Inc. All other brand names and trademarks or registered trademarks are the property of their respective owners. Prici